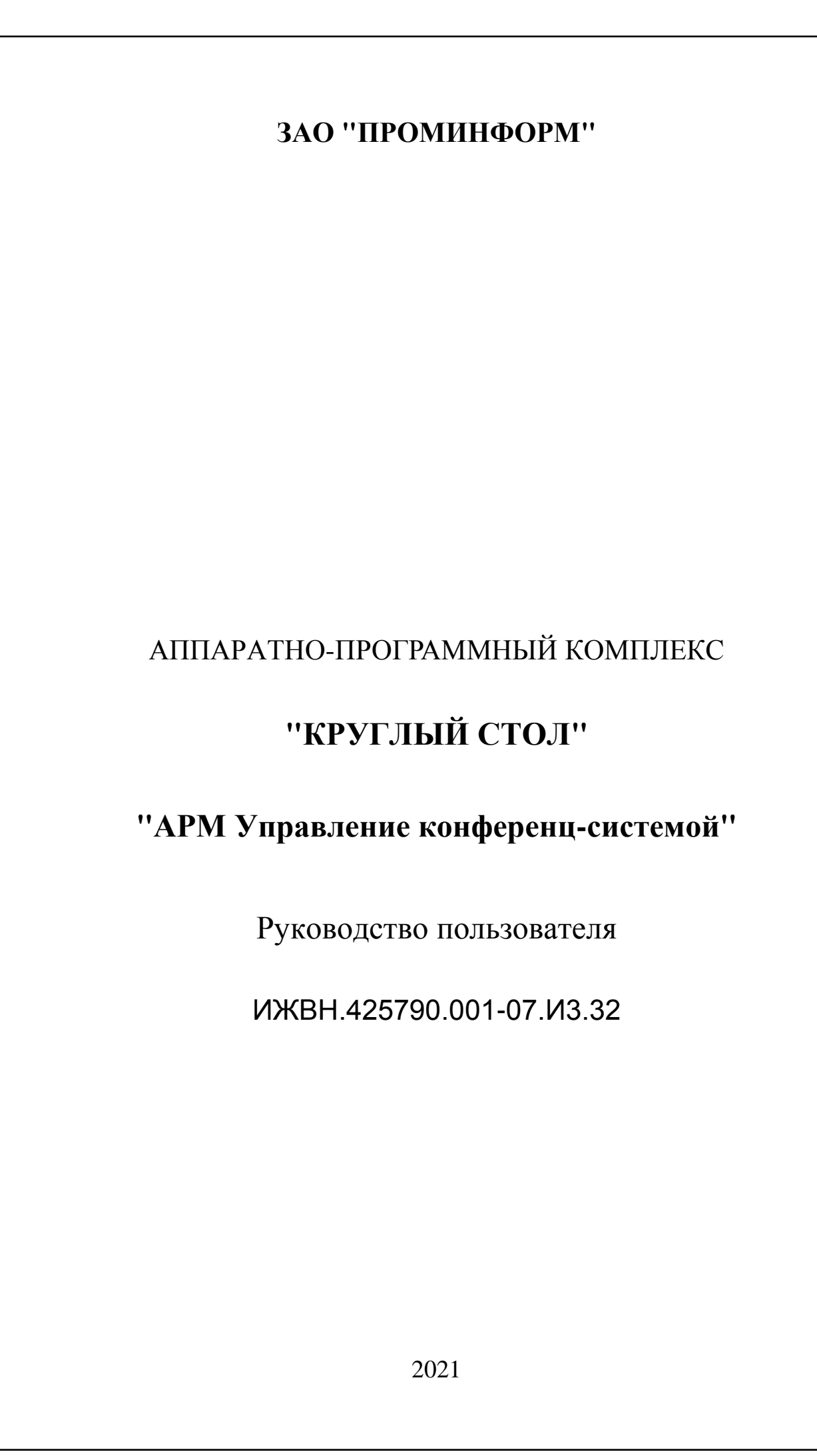

*Подпись и дата*

Подпись и дата

*Инв. № дубл.*

Инв. № дубл.

*Взам. инв. №*

*Подпись и дата*

Подпись и дата

*Инв. № подл.*

Инв. № подл.

### СОДЕРЖАНИЕ

Первое применение

Cripae.No

Подпись и дата

Инв. № дубл.

Взам. инв. №

Подпись и дата

Инв. № подл.

Уmв.

*<u>Bypdu</u>* 

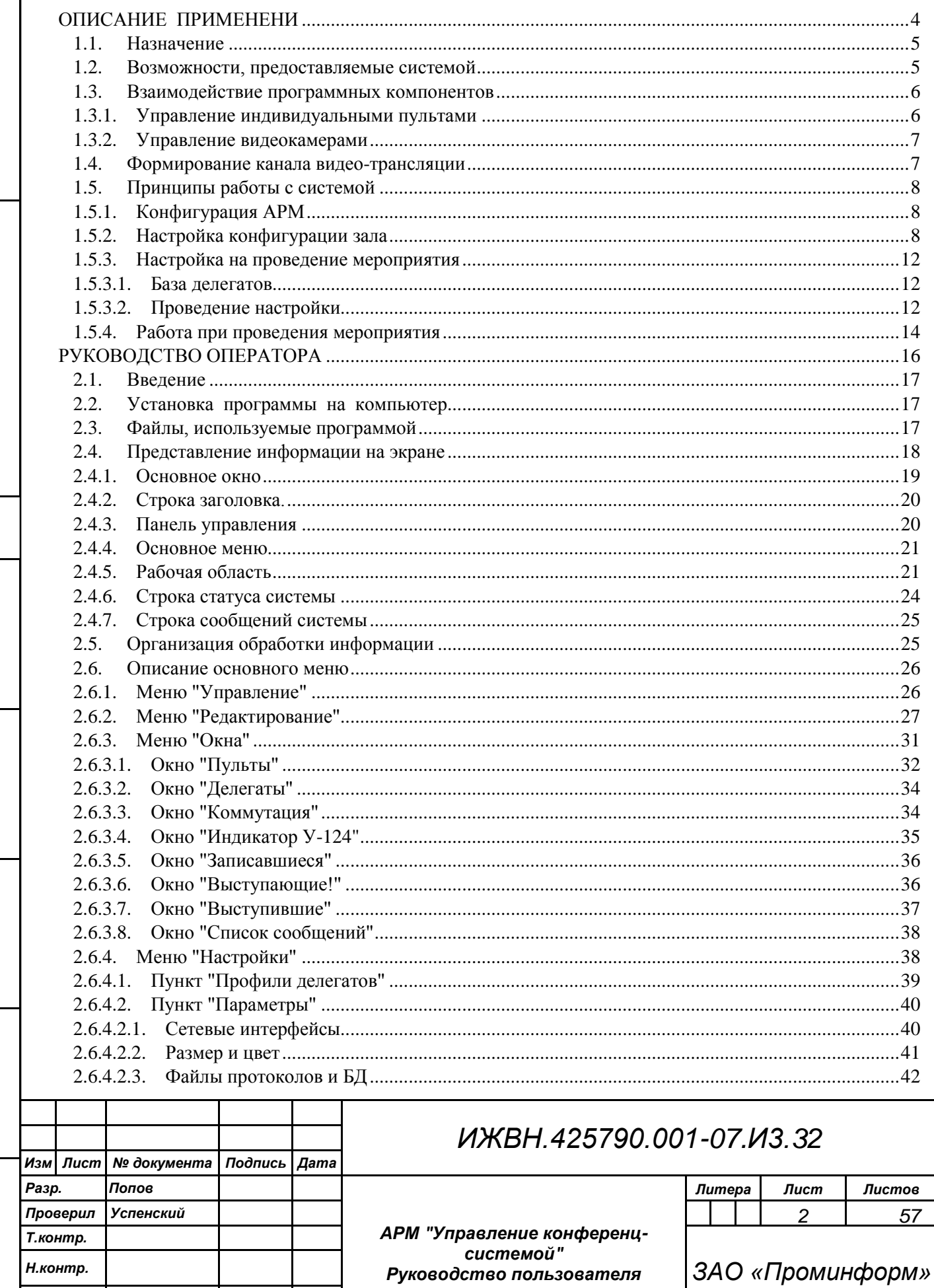

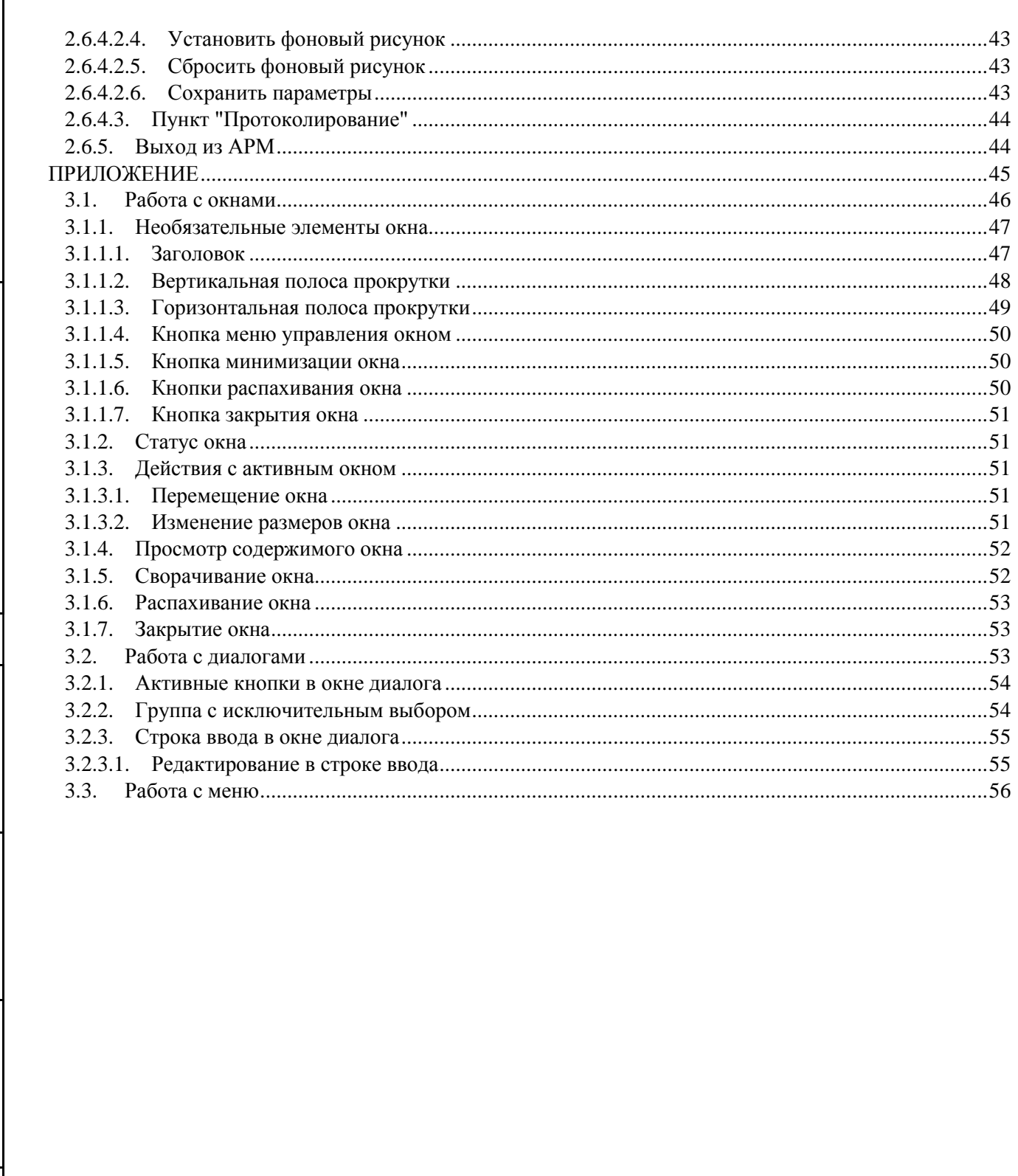

Первое применение

Cripae.Nº

Подпись и дата

Инв. № дубл.

Взам. инв. №

Подпись и дата

Инв. № подл.

Изм.

 $\sqrt{I}$ 

№ документа

Подпись

 $\sqrt{A}$ ama

<span id="page-3-0"></span>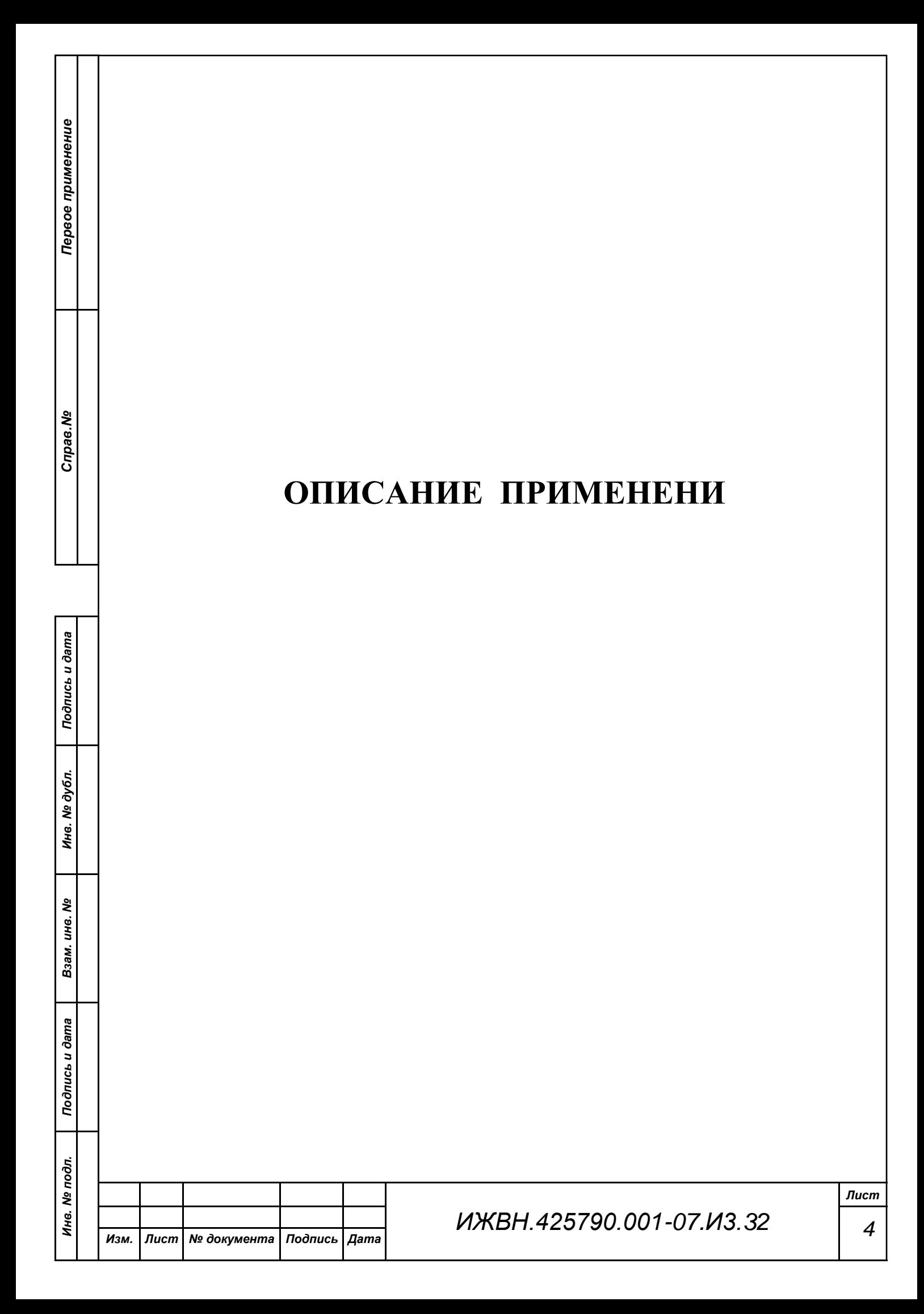

### <span id="page-4-0"></span>**1.1. Назначение**

*Первое применение*

Первое применение

*Справ.№*

*Подпись и дата*

Подпись и дата

*Инв. № дубл.*

Ина. № дубл.

*Взам. инв. №*

*Подпись и дата*

Подпись и дата

*Инв. № подл.*

Инв.

№ подл.

Программная часть системы "Круглый стол" предназначена для обеспечения взаимодействия оператора с аппаратурой системы конференц-системы и состоит из АРМ «Управление конференц-системой».

АРМ «Управление конференц-системой» предназначен для выполнения основных операций по проведению заседаний - конфигурации и управления индивидуальными пультами, конфигурации параметров автоматического наведения видеокамер, дополнительных настроек блока управления конференц-системой "У-124", а так же ведению списков делегатов, записавшихся на выступление и выступивших.

## <span id="page-4-1"></span>**1.2. Возможности, предоставляемые системой**

К числу основных возможностей, предоставляемых АРМ «Управление конференц-системой», относятся:

- возможность создания мнемосхемы зала с расположением на ней пультов системы в такой конфигурации, как пульты расположены в зале заседаний;
- создание, хранение и загрузка базы делегатов текущего заседания для удобного и наглядного управления конференц-системой в процессе ведения заседания;
- полная эмуляция работы с пультом оператора, как-то включение, отключение микрофонов пультов зала, возможность предоставления слова любому делегату или блокирования любого пульта по требованию председателя, переключение режимов ведения заседания, задание числа разрешенных микрофонов и т.д.;

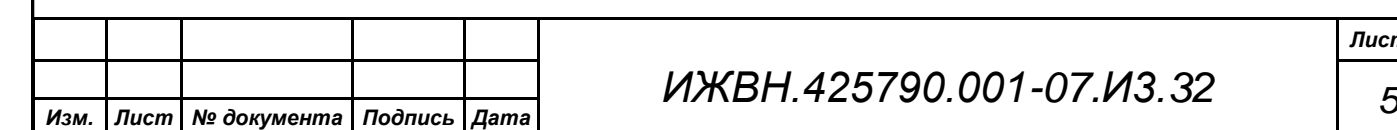

 расширенная индикация состояния оборудования системы: общее число пультов, включенных микрофонов, число и список делегатов, находящихся в очереди на выступление;

*Первое применение*

Первое применение

*Справ.№*

*Подпись и дата*

Подпись и дата

*Инв. № дубл.*

Ина. № дубл.

<span id="page-5-1"></span>*Взам. инв. №*

*Подпись и дата*

Подпись и дата

*Инв. № подл.*

Инв.

№ подл.

- возможность просмотра списка выступающих, записавшихся, выступивших делегатов, общего списка пультов системы, общего списка делегатов с возможностью управления пультом делегата непосредственно из списка;
- ведение протокола заседания, в который входит список выступивших (с сохранением времени начала выступления, времени завершения выступления и общего времени выступления) и список записавшихся на данный момент на выступление.

## <span id="page-5-0"></span>**1.3. Взаимодействие программных компонентов**

В конференц-системе системе можно выделить два программных компонента, механизмы взаимодействия которых будут описаны ниже:

- взаимодействие блок "У-124" и АРМ по управлению индивидуальными пультами;
- взаимодействие блок "У-124", АРМ и сервис "Видео" по управлению наведением видеокамер;

## **1.3.1. Управление индивидуальными пультами**

Это основной канал управления оборудованием системы. Осуществляется по протоколу TCP/IP. IP адрес блока управления "У-124" задается первоначально с его панели настроек и определяется администратором локальной сети, в которой функционирует комплекс. Адрес является статическим, протоколы динамического распределения адресов не поддерживаются. IP адрес компьютера, на котором функционирует АРМ «Управление конференц-системой», также задает

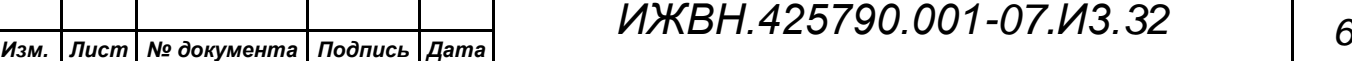

администратор локальной сети по правилам, типовым для конфигурации локальных сетей на базе протокола TCP/IP. Взаимодействие осуществляется путем установления сессии. Для установления сессии ПО блока "У-124" открывает порт с фиксированным адресом 7457.

По этому каналу блок управления информирует АРМ «Управление конференц-системой» обо всех изменения, происходящих с оборудованием системы. Это касается изменения статусов индивидуальных пультов (включение микрофонов, наличие голоса, запросы на включение и т.д.), изображение, формируемое на дисплее блока управления и т.д.

## <span id="page-6-0"></span>**1.3.2. Управление видеокамерами**

Соединение устанавливается способом, аналогичным предыдущему описанию, за исключением того, что на блоке "У-124" открывается порт 7458. По данному соединению в АРМ блок передает информацию о логическом номере пульта, с которого в данный момент идет выступление, или код места председателя или код для показа общего плана зала заседаний. АРМ выполняет соединение с сервисом "Видео" по управлению коммутацией в видеосистеме и автоматическому наведению видеокамер, куда АРМ транслирует полученную от блока информацию, дополнительно сообщая номера всех пультов, где на текущий момент включены микрофоны.

### <span id="page-6-1"></span>**1.4. Формирование канала видео-трансляции**

Система имеет жестко установленную схему коммутации видеосигналов. В качестве источников видеосигнала используются видеокамеры зала и ещѐ несколько дополнительных источников видеосигнала, таких как BlueRayпроигрыватель, компьютер (в зависимости от комплектации оборудования системы). Управление видео камерами осуществляется либо по командам блока

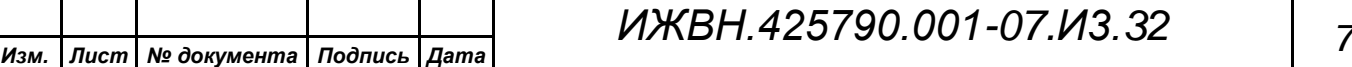

*Первое применение*

Первое применение

*Справ.№*

*Подпись и дата*

Подпись и дата

*Инв. № дубл.*

Инв. № дубл.

*Взам. инв. №*

*Подпись и дата*

Подпись и дата

*Инв. № подл.*

Ине.

№ подл.

управления или в части фиксированных настроек управления через АРМ вручную под управлением оператора. Блок управления формирует команды видеоподсистеме по известному ему состоянию зала и в соответствии с собственными настройками. Это может быть как выступающий делегат, так и общий план или любое другое заранее установленное место в зале.

# <span id="page-7-0"></span>**1.5. Принципы работы с системой**

Работу оператора при взаимодействии с программной частью системы "Круглый стол" можно условно разделить на четыре части:

конфигурация АРМ;

*Первое применение*

Первое применение

*Справ.№*

<span id="page-7-1"></span>*Подпись и дата*

Подпись и дата

*Инв. № дубл.*

Инв. № дубл.

*Взам. инв. №*

*Подпись и дата*

Подпись и дата

*Инв. № подл.*

Инв. № подл.

- настройка конфигурации зала;
- настройка на проведение конкретного мероприятия;
- работа в процессе проведения мероприятия.

# **1.5.1. Конфигурация АРМ**

Взаимодействие АРМ с блоком управления "У-124" осуществляется через локальную сеть, при этом необходимо сообщить программе IP-адрес блока управления.

Помимо соответствующих настроек программы необходимо настроить блок управления системы для работы с компьютером, на котором развернуто ПО АРМ (см. документ ИЖВН2.106.041 ТО).

## <span id="page-7-2"></span>**1.5.2. Настройка конфигурации зала**

В результате данной процедуры оператор АРМ должен получить мнемосхему зала проведения мероприятия с установленными на ней значками пультов и

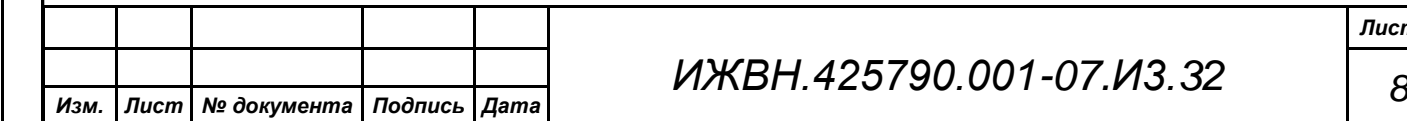

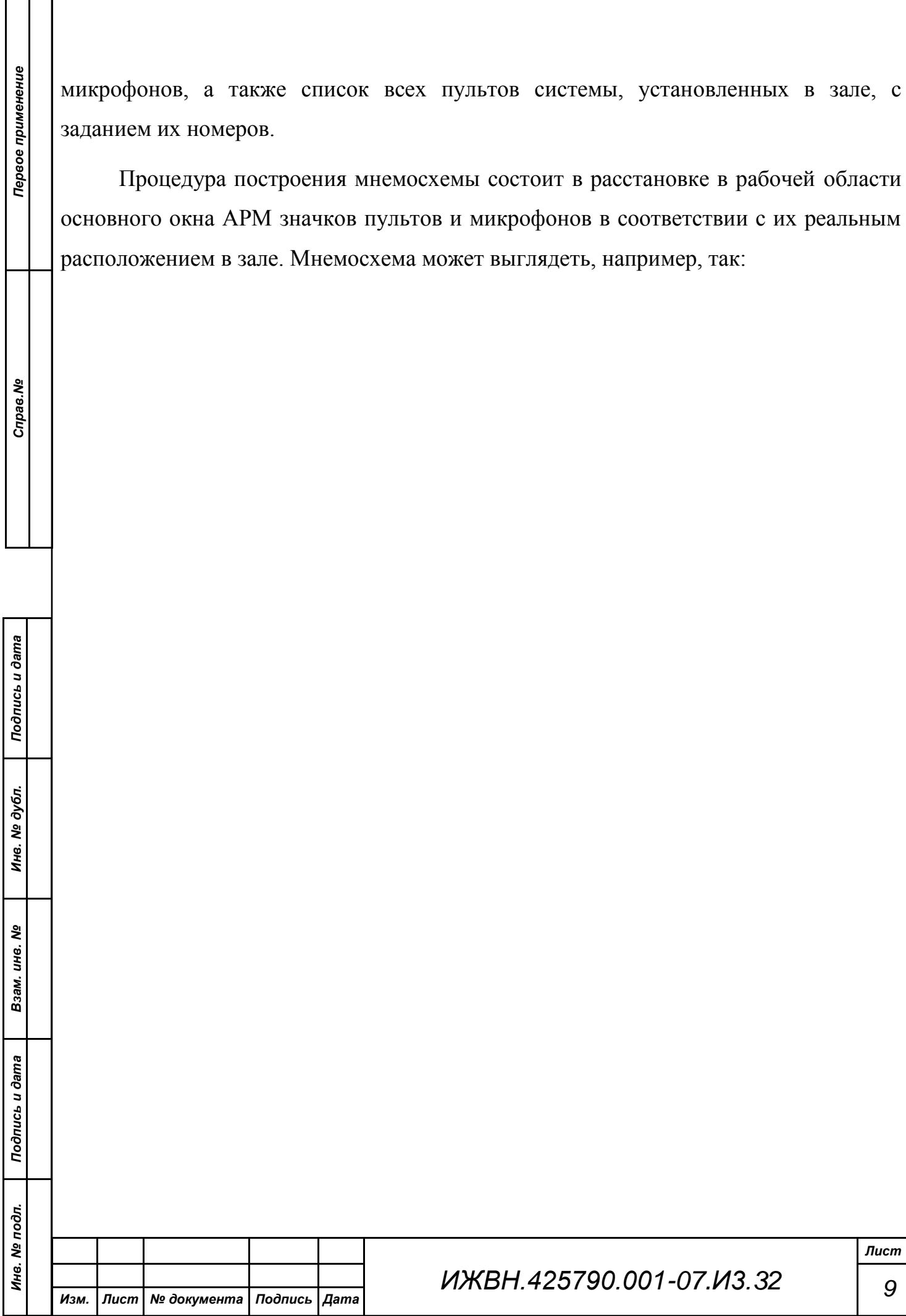

a pr

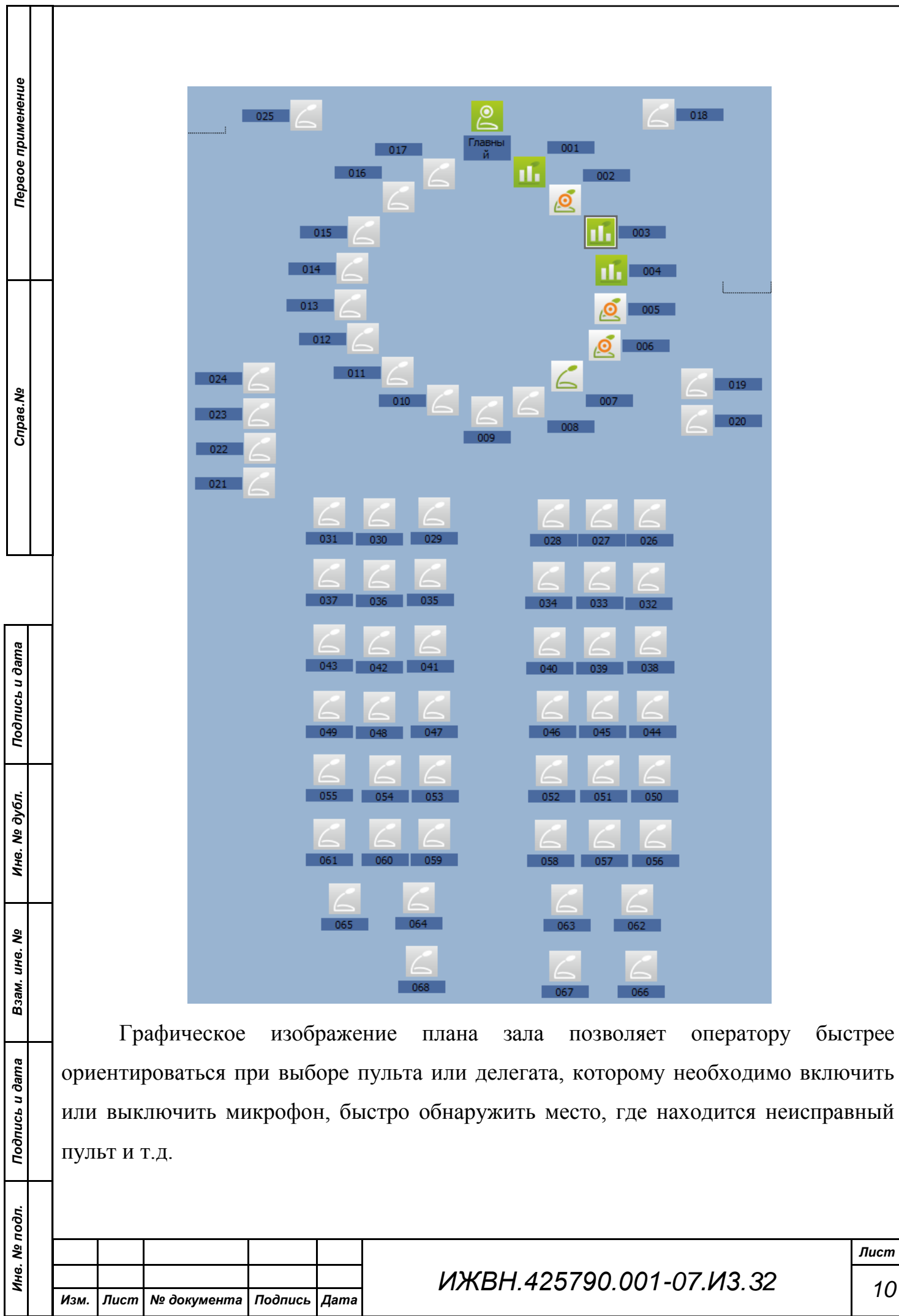

Всего в зале и на мнемосхеме может быть размещено четыре типа пультов:

пульт делегата;

*Первое применение*

Первое применение

*Справ.№*

*Подпись и дата*

Подпись и дата

*Инв. № дубл.*

Инв. № дубл.

*Взам. инв. №*

*Подпись и дата*

Подпись и дата

*Инв. № подл.*

Ине.

№ подл.

- пульт председателя;
- специализированный пульт председателя;
- вынесенный микрофон.

Пульт делегата обозначается на мнемосхеме значком  $\Box$  и позволяет задать параметры и расположение обычного пульта, находящегося на рабочем месте делегата. При задании логического номера пульта должна быть выбрана цифра из диапазона от 1 до 99.

Пультом председателя назначается один из обычных пультов делегатов. На мнемосхеме такой пульт выглядит так: .В системе может быть одновременно только один пульт председателя.

Специализированный пульт председателя выглядит на мнемосхеме так же, как и обычный пульт председателя. В зале одновременно может находиться не более двух специализированных пультов. Кроме того, невозможно одновременное присутствие обычного и специализированных пультов председателя. Нумерация специализированных пультов находится в диапазоне от 1 до 2.

Максимальное количество вынесенных микрофонов в зале заседаний в зависимости от состава оборудования конференц-системы - 6. Обозначение их на

мнемосхеме -  $\Box$ , а номера этих микрофонов - от 1 до 6.

В процессе создания мнемосхемы для каждого элемента (пульта или микрофона) помимо логического номера данного элемента можно задать такие параметры как номер ряда и места, а также номер группы. Эти параметры позволяют сгруппировать пульты по какому-либо признаку, что облегчает просмотр данных по пультам в общем списке пультов.

### **1.5.3. Настройка на проведение мероприятия**

Предваряя начало работы конференц-системы требуется обязательно проверить настройки блока управления "У-124" и параметры АРМ «Управление конференцсистемой».

### **1.5.3.1. База делегатов**

<span id="page-11-0"></span>*Первое применение*

Первое применение

*Справ.№*

<span id="page-11-2"></span>*Подпись и дата*

Подпись и дата

*Инв. № дубл.*

Инв.

№ дубл.

*Взам. инв. №*

*Подпись и дата*

Подпись и дата

*Инв. № подл.*

Ине.

№ подл.

<span id="page-11-1"></span>База делегатов представляет собой обычный текстовый файл, в котором хранятся заданные оператором группы идентификаторов (фамилий, номеров и т.д.), называемые профилями. Одновременно работа идет только с одним профилем. Его содержимое отображается в виде подписей под пультами на мнемосхеме зала. В любой момент оператор может произвести загрузку другого профиля из числа заданных в базе данных. При настройке АРМ оператор указывает путь доступа и имя файла, хранящего полную базу делегатов.

## **1.5.3.2. Проведение настройки**

Основной целью данной процедуры является получение списка делегатов, участвующих в проведении данного мероприятия, и привязка фамилии делегата к конкретному пульту в зале, так как идентификация делегата осуществляется по его рабочему пульту. Дополнительно оператор должен задать файлы для сохранения списка записавшихся и списка выступивших, и задать режимы сохранения данных в списке выступивших.

Как уже говорилось выше, одновременно идет работа только с одним профилем из базы делегатов. Отредактировав и сохранив его под каким-либо именем, оператор может сразу создать ещѐ несколько необходимых ему в дальнейшем профилей и переключаться между ними, выполняя минимум операций.

*ИЖВН.425790.001-07.И3.32 12 Изм. Лист № документа Подпись Дата*

Составление профиля делегатов осуществляется путем присвоения каждому элементу мнемосхемы, будь то пульт или микрофон, символьного имени делегата, который будет работать за эти пультом на текущем мероприятии. Профиль делегатов сохраняется в файле базы делегатов и может быть в дальнейшем легко загружен для повторного использования. При создании нового элемента на мнемосхеме происходит создание имени по умолчанию. Для пультов это имя - "Пульт Х", для специализированных пультов председателя - "Главный Х", для микрофонов - "Микрофон Х", где Х - это номер соответствующего элемента в своей группе.

Задав имя файла для списка записавшихся, оператор сообщит АРМ необходимые данные для ведения протокола списка записавшихся. Необходимо помнить, что список записавшихся актуален только в данный момент времени. В следующий момент очередь записавшихся на выступление может измениться и, соответственно, изменится и список записавшихся. Имя файла списка записавшихся будет сохранено в файле настроек программы и, при следующем старте, программа восстановит это имя. Но при старте АРМ автоматически не активирует работу данного списка, требуя от оператора АРМ выполнить это действие принудительно.

При изменении профиля делегатов данные на экране АРМ изменятся сразу же, а список записавшихся в файле - при следующем изменении очереди записавшихся на выступление.

Задание имени файла списка выступивших аналогично заданию имени файла списка записавшихся за исключением следующего: при задании нового имени файла (то есть имени файла отличающегося от предыдущего) происходит формирование заголовка в данном файле. Если файл уже существует, то его содержимое будет потеряно. При старте программы признак сохранения списка выступивших делегатов всегда сброшен. При установке данного признака программа начнет дописывать данные к существующему файлу. При этом если дата изменения

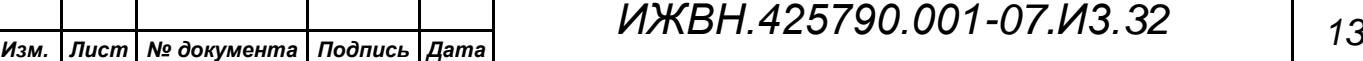

*Первое применение*

Первое применение

*Справ.№*

*Подпись и дата*

Подпись и дата

*Инв. № дубл.*

Инв. № дубл.

*Взам. инв. №*

*Подпись и дата*

Подпись и дата

*Инв. № подл.*

Инв. № подл.

данного файла отличается от текущей то АРМ в этом файле автоматически сформирует заголовок.

Изменение профиля делегатов не приведет к изменению соответствующих строк файла списка выступивших, то есть фамилией делегата будет та, которая была установлена на момент выключения микрофона.

В процессе ведения списка выступивших возможны несколько подходов к сохранению данных. Прежде всего, необходимо решить, что будет считаться временем выступления делегата: общее время включения микрофона соответствующего пульта или только время, когда система обнаруживала, что в микрофон говорят. В первом случае в список выступивших попадет даже тот делегат, который случайно включил микрофон и не сказал в процессе обсуждения ни слова. Во втором случае только непосредственно участвовавшие в обсуждении делегаты будут занесены в список (что не исключает, что делегат просто перебирал бумаги на своем рабочем месте и система фиксировала этот шум как голос в микрофоне).

Во втором варианте возможна установка опции, когда сохранение данных о делегате в списке выступивших происходит только в том случае, если суммарное время выступления больше нуля. В список выступивших попадают фамилии делегатов, время их начала выступления, время окончания выступления и продолжительность выступления. При отсчете времени выступления по голосу, продолжительность выступления может быть меньше, чем разность времени окончания и начала выступления.

### **1.5.4. Работа при проведения мероприятия**

При работе с АРМ «Управление конференц-системой» в процессе проведения мероприятия оператор имеет те же возможности по управлению залом, что и при работе с пульта управления ПУ-03/ХХ (см. ИЖВН2.184.017 ТО). Отличия состоят в

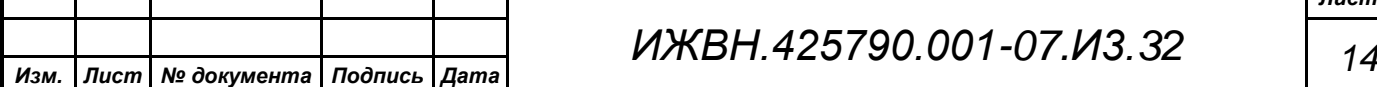

*Первое применение*

Первое применение

*Справ.№*

*Подпись и дата*

Подпись и дата

*Инв. № дубл.*

Инв.

№ дубл.

*Взам. инв. №*

<span id="page-13-0"></span>*Подпись и дата*

Подпись и дата

*Инв. № подл.*

Ине.

№ подл.

более удобном и наглядном интерфейсе и возможности получения и просмотра именных списков.

*Первое применение*

Первое применение

*Справ.№*

*Подпись и дата*

Подпись и дата

*Инв. № дубл.*

Инв. № дубл.

*Взам. инв. №*

*Подпись и дата*

Подпись и дата

*Инв. № подл.*

Инв. № подл.

Основная работа оператора АРМ сводится к оперативному контролю функционирования системы и управлению режимами ее работы.

При выборе автоматических режимов работы конференц-системы оператор следит за ходом выступлений и своевременно отключает "забытые" микрофоны у делегатов, которые уже выступили и не отключили свои индивидуальные пульты. При ручном режиме ведения заседания оператор напрямую включает и отключает микрофоны у делегатов по указанию председательствующего или выполняет иной утвержденный алгоритм включения и выключения микрофонов согласуясь с подаваемыми запросами на выступления участниками заседания.

Во всех режимах оператор может воспользоваться функцией одномоментного отключения всех включенных микрофонов, а так же выполнить блокировку работы тех пультов, с которых выступления не должны выполняться ни при каких обстоятельствах.

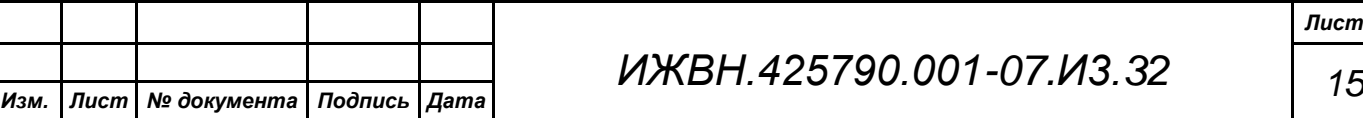

<span id="page-15-0"></span>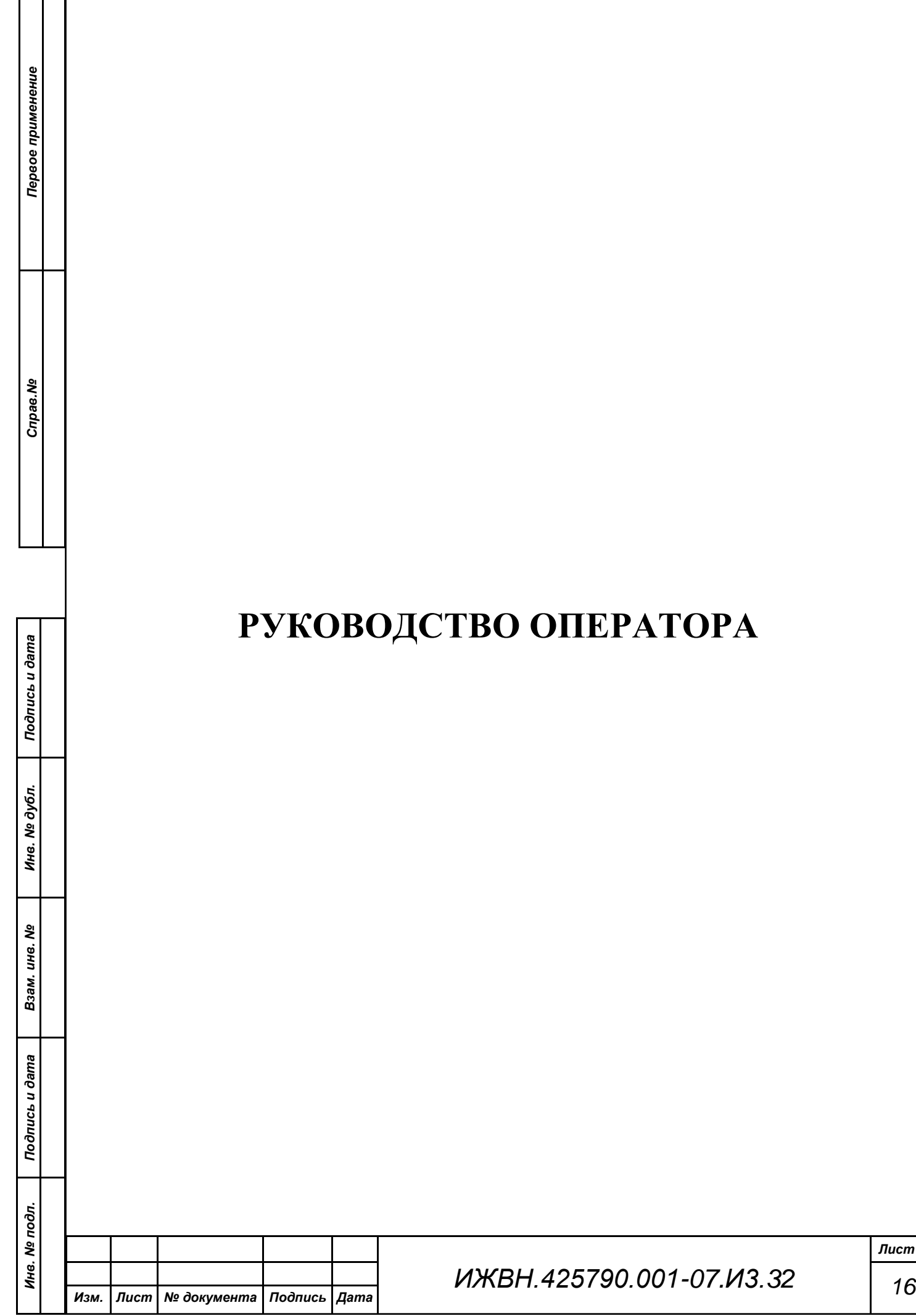

## <span id="page-16-0"></span>**2.1. Введение**

*Первое применение*

Первое применение

*Справ.№*

*Подпись и дата*

Подпись и дата

*Инв. № дубл.*

Ина. № дубл.

*Взам. инв. №*

*Подпись и дата*

Подпись и дата

*Инв. № подл.*

Инв. № подл.

Клиентская часть системы функционирует на персональных ЭВМ в среде операционных систем "MS WINDOWS 8" или "MS WINDOWS 10" и состоит из одного исполняемого файла: **ROUNDTABLE.EXE.**

### <span id="page-16-1"></span>**2.2. Установка программы на компьютер**

Для использования АРМ необходимо наличие аппаратного обеспечения, достаточного для функционирования указанных операционных систем, а так же для подключения к блоку управления обязательно наличие аппаратной поддержки работы локальной сети и функционирования сетевого протокола TCP/IP.

### <span id="page-16-2"></span>**2.3. Файлы, используемые программой**

Основной модуль системы находится в файле **ROUNDTABLE.EXE**. В каталоге, откуда стартует на исполнение данный файл автоматически формируются дополнительные файлы из состава АРМ.

Файл конфигурации называется **config.ini** и содержит в себе все настройки системы: параметры соединения, через которое осуществляется взаимодействие с блоком управления, параметры установленных на мнемосхеме пультов и микрофонов, размер и расположение всех открытых окон программы, имена файлов базы делегатов, списка записавшихся и списка выступивших, наименования, присвоенные кнопкам логических выходов.

База делегатов по умолчанию размещается АРМ в файле **delegats.ini.**

Файлы списков записавшихся - по умолчанию имеют расширение "**que**".

Файлы списков выступивших - по умолчанию имеют расширение "**out**".

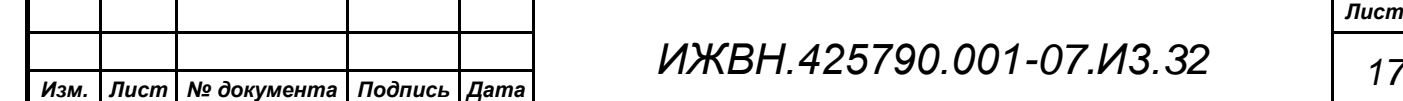

Файл растрового рисунка формата BMP или JPG размещается в файле **confimage.cnf** и при наличии соответствующей установки выводится как фоновый в основном окне программы. В качестве такого рисунка может использоваться, например, план зала, в котором проводится мероприятие.

### <span id="page-17-0"></span>**2.4. Представление информации на экране**

Для оператора системы необходимо хорошо ориентироваться в меню программы и в визуальном отображении информации о состоянии системы. Оператор должен свободно управлять отображением информации на экране монитора.

Дружественный интерфейс с пользователем реализуется на основе применения оконных режимов работы при предоставлении пользователю информации или управления. Это означает, что для создания образов информационных инструкций и образов управляющих меню в программе использованы одни и те же объекты - окна. Работа с окнами см. ["ПРИЛОЖЕНИЕ"](#page-44-0), ["3.1.](#page-45-0)Работа [с окнами"](#page-45-0), стр[.46.](#page-45-0)

Вся работа системы происходит в группе окон:

- основное окно АРМ;
- "Список пультов";

*Первое применение*

Первое применение

*Справ.№*

*Подпись и дата*

Подпись и дата

*Инв. № дубл.*

Инв. № дубл.

*Взам. инв. №*

*Подпись и дата*

Подпись и дата

*Инв. № подл.*

Инв. № подл.

- "Список делегатов";
- "Список записавшихся";
- "Список выступающих";
- "Список выступивших";
- "Управление".

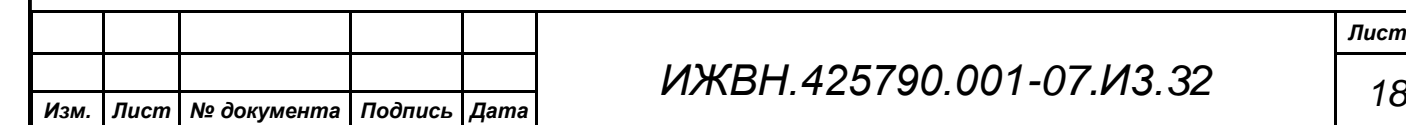

## <span id="page-18-0"></span>**2.4.1. Основное окно**

Основное окно содержит в себе мнемосхему зала и позволяет осуществлять полное управление работой пультов на рабочих местах делегата. При попытке закрыть основное окно АРМ заканчивает работу и выходит в операционную систему.

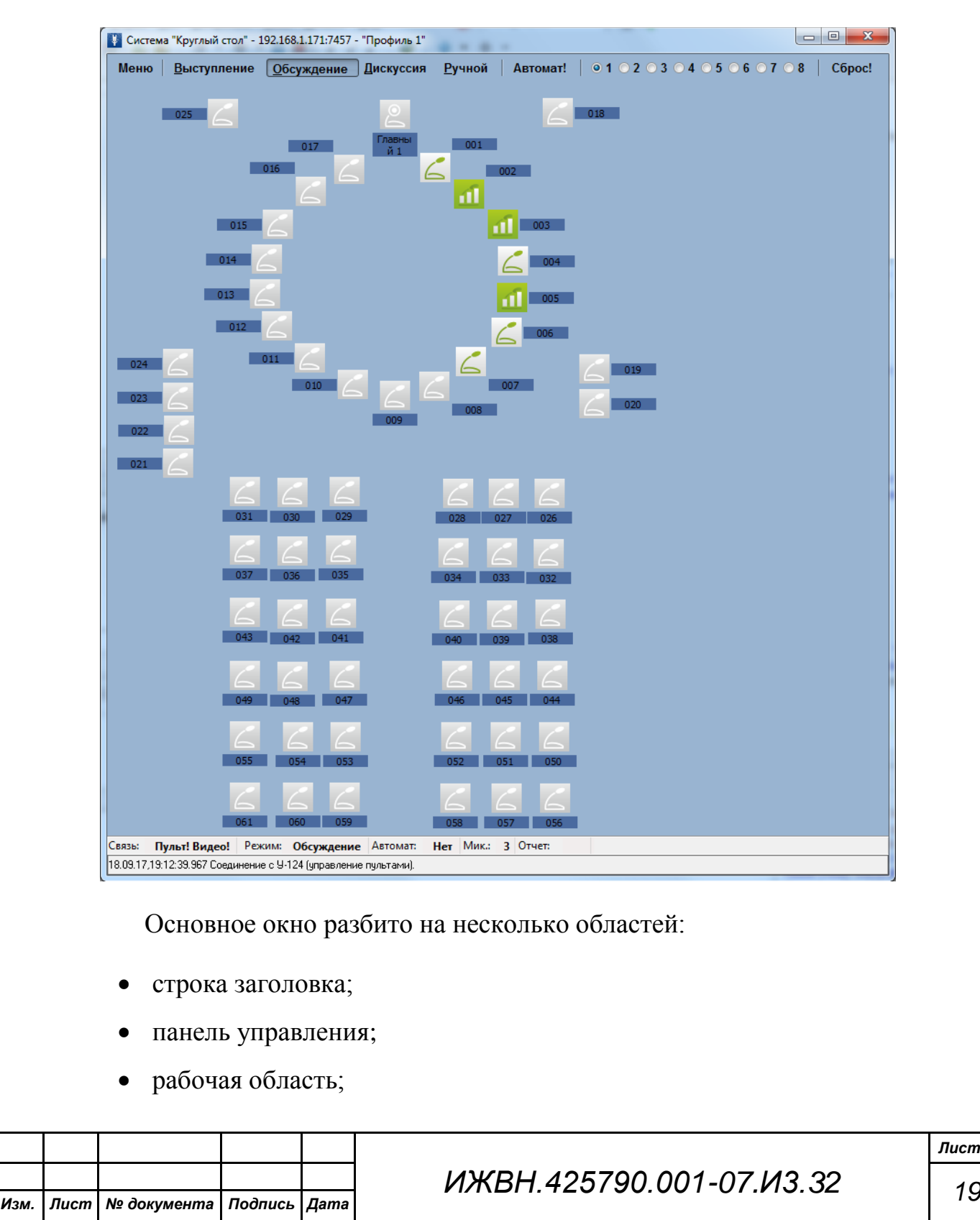

*Лист*

*Подпись и дата*

Подпись и дата

*Инв. № дубл.*

Инв. № дубл.

*Взам. инв. №*

*Подпись и дата*

Подпись и дата

*Инв. № подл.*

Инв. № подл.

- строка статуса системы;
- строка сообщений системы.

### <span id="page-19-0"></span>**2.4.2. Строка заголовка.**

Строка заголовка находится наверху и содержит:

название программы;

*Первое применение*

Первое применение

*Справ.№*

*Подпись и дата*

Подпись и дата

*Инв. № дубл.*

Ина. № дубл.

*Взам. инв. №*

*Подпись и дата*

Подпись и дата

*Инв. № подл.*

Инв. № подл.

- параметры используемого соединения с блоком управления;
- имя используемого профиля делегатов;
- стандартные кнопки управления окном.

<span id="page-19-1"></span>П. Система "Круглый стол" - 192.168.1.171:7457 - "Профиль 1"

## **2.4.3. Панель управления**

Работа с АРМ осуществляется через панель управления, на которой расположены:

- кнопка Меню для вызова главного меню АРМ;
- кнопки установки и индикации режима работы конференцсистемы Выступление Обсуждение Дискуссия Ручной
- кнопка переключатель Автомат! для включения или отмены режима автоматического отключения микрофонов;
- переключатель максимального числа одновременно включенных автоматических микрофонов в системе ◎1 ◎ 2 ◎ 3 ◎ 4 ◎ 5 ◎ 6 ◎ 7 ◎ 8 ;
- кнопка переключатель Сброс! для одновременного выключения всех включенных в системе микрофонов и удержания данного статуса, пока данная кнопка активна.

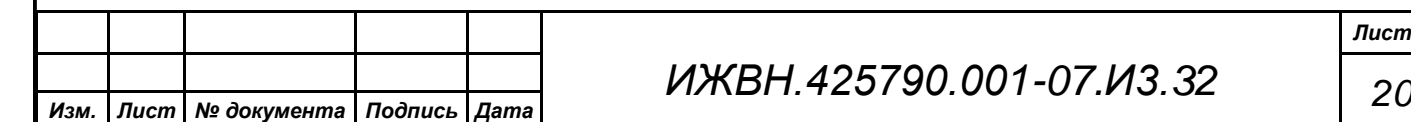

Панель управления позволяет оператору АРМ получить быстрый доступ к наиболее важным элементам управления конференц-системой.

Выступление 06суждение Дискуссия Ручной | Автомат! | ◎1 ◎2 ◎3 ◎4 ◎5 ◎6 ◎7 ◎8 | C6poc! Меню |

Под автоматически включенным микрофоном понимается микрофон на пульте делегата, который система включала автоматически по установленному алгоритму, в зависимости от выбранного режима управления. В это количество не включаются ни пульты председателя (как обычный, так и специализированные), ни вынесенные микрофоны.

Задание максимального числа автоматически включаемых микрофонов не имеет смысла в режимах "Выступление" (в этом режиме данный параметр всегда принимает значение 1) и "Ручной" (включение микрофонов всегда осуществляется оператором).

Уменьшение максимального числа автоматически включаемых микрофонов не приведет к выключению уже включенных в системе микрофонов, даже если общее их число на данный момент превышает установленный максимум.

### <span id="page-20-0"></span>**2.4.4. Основное меню**

Основное меню АРМ содержит 5 пунктов. Четыре первых пункта меню имеют выпадающее подменю. Меню присутствует на экране при нажатии на панели управления кнопки **Меню**. Работа с меню см. ["ПРИЛОЖЕНИЕ"](#page-44-0), ["3.3.](#page-55-0) Работа [с меню"](#page-55-0), стр[.56.](#page-55-0)

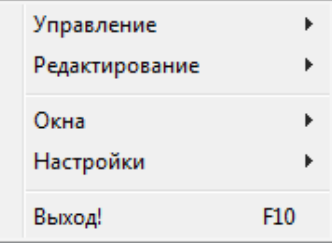

### <span id="page-20-1"></span>**2.4.5. Рабочая область**

Рабочая область основного окна АРМ служит для:

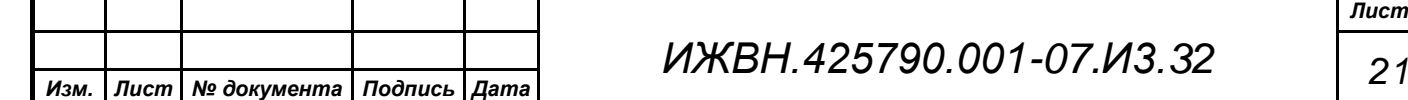

*Первое применение*

Первое применение

*Справ.№*

*Подпись и дата*

Подпись и дата

*Инв. № дубл.*

Инв. № дубл.

*Взам. инв. №*

*Подпись и дата*

Подпись и дата

*Инв. № подл.*

Инв. № подл.

- изображения мнемосхемы зала с расставленными пультами;
- отображения оперативного состояния пультов;
- управления пультами.

*Первое применение*

Первое применение

*Справ.№*

*Подпись и дата*

Подпись и дата

*Инв. № дубл.*

Инв. № дубл.

*Взам. инв. №*

*Подпись и дата*

Подпись и дата

*Инв. № подл.*

Инв. № подл.

Рабочая область автоматически постоянно индицирует состояние пультов системы для оперативного и наглядного представления информации оператору АРМ о том с каких пультов выступают делегаты (включенные микрофоны), на каких пультах висят заявки на выступление (индикация очереди на выступление), а с каких пультов в текущий момент идет звук.

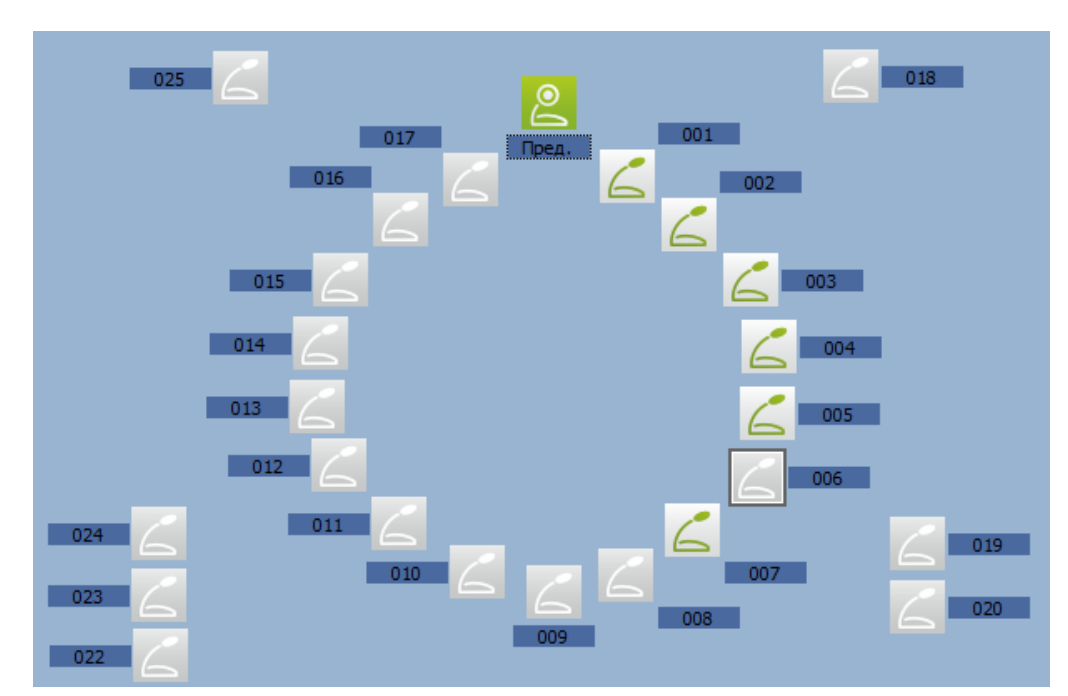

Всего на мнемосхеме могут быть размещены три вида устройств:

- пульт делегата;
- пульт председателя;
- вынесенный микрофон.

**Пульт делегата** может обозначаться следующим образом:

- пульт отсутствует или связь не установлена;

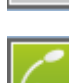

включен микрофон;

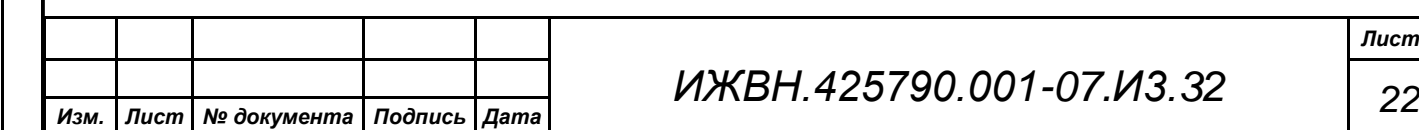

*Лист*

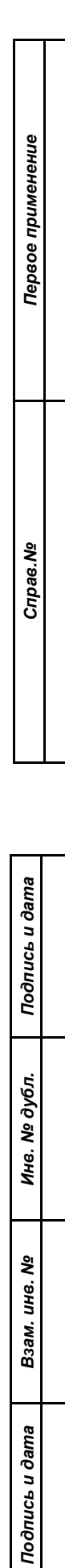

*Инв. № подл.*

Инв. № подл.

включен микрофон и обнаружен голос (буква "М" мерцает);

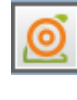

- пульт находится в очереди на выступление (символ"!" мерцает);

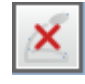

- пульт есть в базе пультов блока управления системы, но при проведении последней диагностики в нем обнаружена ошибка;

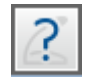

- пульт блокирован (это обозначение используется для группового перемещения пультов на мнемосхеме);

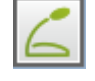

- пульт есть в базе пультов, он работоспособен и его статус ожидание исполнения команд делегата или оператора АРМ.

**Пульт председателя** может иметь следующий вид:

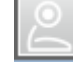

- пульт отсутствует или связь не установлена;

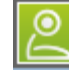

включен микрофон;

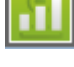

включен микрофон и обнаружен голос;

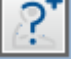

- статус пульта при его групповом перемещении на мнемосхеме;

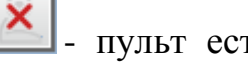

- пульт есть в базе пультов блока управления системы, но при проведении последней диагностики в нем обнаружена ошибка.

**Вынесенный микрофон** может выглядеть следующим образом:

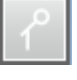

вынесенный микрофон отсутствует или связь не установлена;

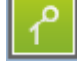

включен вынесенный микрофон;

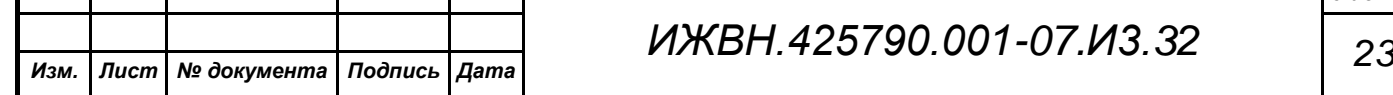

*Первое применение*

Первое применение

*Справ.№*

*Подпись и дата*

Подпись и дата

*Инв. № дубл.*

Инв. № дубл.

*Взам. инв. №*

*Подпись и дата*

Подпись и дата

*Инв. № подл.*

Инв. № подл.

включен вынесенный микрофон и обнаружен голос;

× - вынесенный микрофон есть в базе пультов блока управления системы, но при проведении последней диагностики в нем обнаружена ошибка;

- статус вынесенного микрофона при его групповом перемещении на мнемосхеме;

- вынесенный микрофон есть в базе пультов, он работоспособен и его статус - ожидание исполнения команд оператора АРМ.

Доступ к локальному меню рабочей области можно получить, щелкнув правой кнопкой мыши в любом месте мнемосхемы.

Функции, доступные через локальное

меню мнемосхемы зависят от того элемента

Shift+Enter ВКЛЮЧИТЬ Микрофон! Alt+BkSp Применить Блокировку! Свойства Пульта Alt+Enter

мнемосхемы, который на ней активен в данный момент времени. Однако всегда для текущего устройства присутствует пункт меню для вызова настройки и просмотра свойств устройства.

Если не выбран ни один пульт, то выпадающее меню не будет отображаться.

## <span id="page-23-0"></span>**2.4.6. Строка статуса системы**

Все текущие статусы конференц-системы и самого АРМ индицируются снизу основного окна АРМ в виде отдельной панели.

Да Мик.: 0 Отчет: Связы: Пульт! Видео! Режим: Обсуждение Автомат:

Статусы в строке показывают:

*ИЖВН.425790.001-07.И3.32 24 Изм. Лист № документа Подпись Дата*

- наличие соединения по локальной сети АРМ и блока управления системой "У-124";
- текущий установленный режим работы системы;
- наличие включенного режима автоматического отключения микрофонов;
- общее количество включенных на текущий момент в системе микрофонов (без учета микрофонов пультов председателя и вынесенных микрофонов);
- установку формирования отчета со списком выступивших.

### <span id="page-24-0"></span>**2.4.7. Строка сообщений системы**

19.09.17,11:31:59.869 Соединение с У-124 (управление пультами).

*Первое применение*

Первое применение

*Справ.№*

*Подпись и дата*

Подпись и дата

*Инв. № дубл.*

Ина. № дубл.

*Взам. инв. №*

*Подпись и дата*

Подпись и дата

*Инв. № подл.*

Инв. № подл.

Данный объект отражает последнее по времени сообщение возникшее в АРМ или ошибку. Сообщение содержит в себе точную дату и время возникновения ошибки и ее текстовую расшифровку. При двойном клике на строку сообщений АРМ автоматически откроет окно полного перечня сообщений и ошибок с момента последней загрузки АРМ, см. ["2.6.3.8. Окно](#page-37-0)  ["Список сообщений""](#page-37-0), стр[.38.](#page-37-0)

### <span id="page-24-1"></span>**2.5. Организация обработки информации**

Основными инструментами введения, обработки и показа информации в АРМ оператора являются два вида объектов:

- диалоги;
- окна.

Окно организовано подобно стандартному окну WINDOWS. Работу с окном см. ["ПРИЛОЖЕНИЕ"](#page-44-0), ["3.1.](#page-45-0) Работа [с окнами"](#page-45-0), стр[.46.](#page-45-0) В АРМ

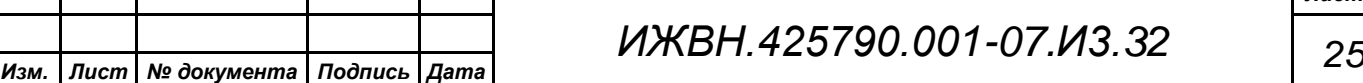

одновременно может быть открыто несколько окон. Оператор АРМ может переходить из одного окна в другое, не закрывая их.

Диалог организован так же, как окно, но в отличие от него, АРМ не позволит перейти к другому окну или диалогу, пока текущий диалог не будет закрыт. Кроме того, в отличие от окна форма диалога задана жестко. АРМ не позволит изменить, например, размер диалога подобно размеру окна.

### <span id="page-25-0"></span>**2.6. Описание основного меню**

### <span id="page-25-1"></span>**2.6.1. Меню "Управление"**

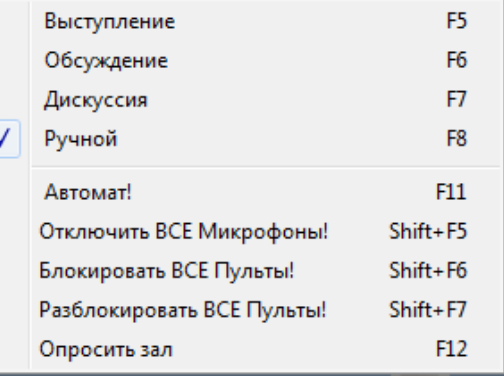

*Первое применение*

Первое применение

*Справ.№*

*Подпись и дата*

Подпись и дата

*Инв. № дубл.*

Ина. № дубл.

*Взам. инв. №*

*Подпись и дата*

Тодпись и дата

*Инв. № подл.*

Инв. № подл.

Пункты данного подменю позволяют оператору осуществлять управление основными режимами работы системы, выполнять групповые команды на пультах системы, проводить опрос системы на наличие рабочих пультов.

Пункты меню *"Выступление"*, *"Обсуждение"*, *"Дискуссия"*, *"Ручной"* позволяют задать режим работы конференц-системы.

Пункт *"Автомат!"* включает или отключает режим автоматического отключения микрофонов, при котором система будет сама отключать микрофон через заданный промежуток времени, при условии отсутствия обнаружения голоса. Промежуток времени задается на блоке управления "У-124" (см. ИЖВН2.106.041 ТО).

Пункты подменю по блокировке и разблокировке пультов, а так же пункт по отключению всех микрофонов системы имеют группой эффект и применяются на все пульты системы исключая пульты председателя любого вида.

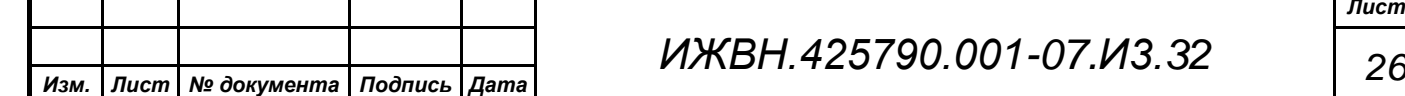

Пункт меню *"Опросить зал"* вызывает процедуру повторного опроса пультов, установленных на мнемосхеме зала, на их реальное наличие в зале. Пульты, отсутствующие на данный момент на мнемосхеме и присутствующие в базе управляющего блока системы "У-124", создаваться автоматически не будут.

### <span id="page-26-0"></span>**2.6.2. Меню "Редактирование"**

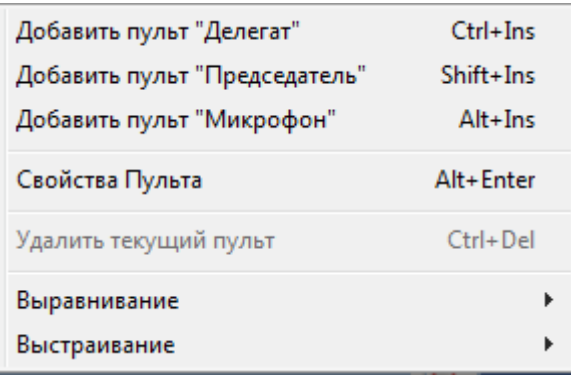

*Первое применение*

Первое применение

*Справ.№*

*Подпись и дата*

Подпись и дата

*Инв. № дубл.*

Ина. № дубл.

*Взам. инв. №*

*Подпись и дата*

Подпись и дата

*Инв. № подл.*

Ине.

№ подл.

Данный пункт основного меню содержит подменю с командами АРМ на формирование мнемосхемы в его рабочей области. Через данное подменю можно создавать на мнемосхеме все типы пультов, можно удалить любой текущий пульт, можно

выполнять групповые операции с выделенными пультами и микрофонами по их выравниванию или перемещению.

Первые три пункта подменю позволяют создать требуемый элемент мнемосхемы. Пункт подменю *"Добавить пульт "Председатель"* позволяет создать на мнемосхеме элемент, соответствующий либо обыкновенному, либо специализированному пульту председателя. Чтобы создать пульт председателя, выделенный из обычных пультов делегатов, необходимо утвердительно ответить на дополнительный вопрос АРМ.

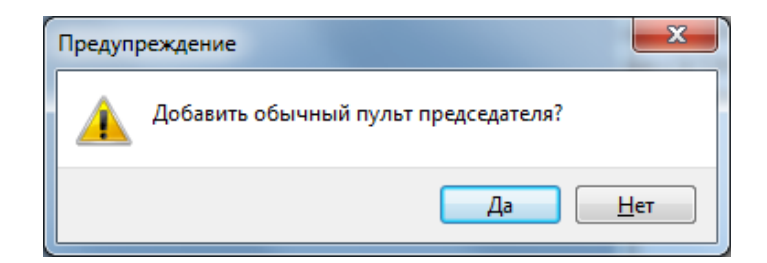

Если дать отрицательный ответ то АРМ создаст на мнемосхеме специализированный пульт председателя.

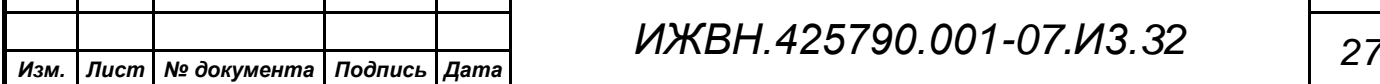

Свойства любого пульта АРМ, выделенного на мнемосхеме текущим, можно установить через пункт подменю *"Свойства Пульта"*, который вызывает дополнительный диалог настроек.

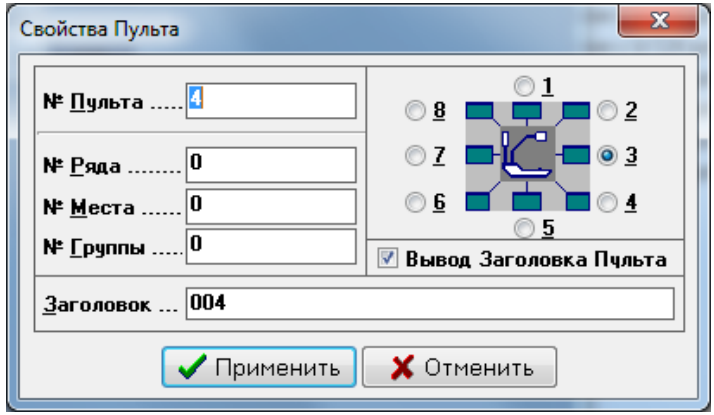

В данном диалоге, возможно, задание логического номера пульта, номера ряда, места и группы, на которых находится данный пульт, задать заголовок (фамилия делегата, работающего за данным пультом), разрешить или запретить вывод фамилии делегата на мнемосхему зала, определить место вывода фамилии делегата на мнемосхеме относительно иконки пульта.

Логический номер пульта должен быть уникальным. По этому номеру выполняется проверка наличия пульта в базе данных центрального блока управления. Значения номеров пультов лежат в следующих пределах: пульт делегата - от 1 до 99, пульт председателя, назначенный из числа обычных пультов, - 100, специализированный пульт председателя - от 1 до 2, вынесенный микрофон - от 1 до 6.

Номер ряда, места и группа пульта позволяют оператору ввести дополнительную информацию по реальному расположению пульта в зале.

Группа элементов с исключительным выбором задает позицию фамилии делегата относительно значка пульта на мнемосхеме зала.

Пункт подменю *"Удалить текущий пульт"* позволяет удалить с мнемосхемы зала любой текущий элемент, - пульт делегата, пульт

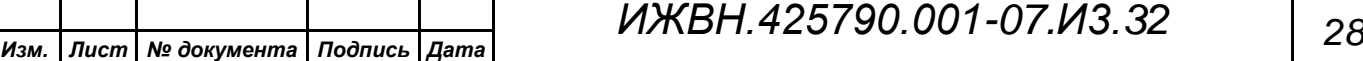

*Первое применение*

Первое применение

*Справ.№*

*Подпись и дата*

Подпись и дата

*Инв. № дубл.*

Инв. № дубл.

*Взам. инв. №*

*Подпись и дата*

Подпись и дата

*Инв. № подл.*

Инв. № подл.

*Лист*

председателя или вынесенный микрофон. При попытке удаления оператор АРМ получит соответствующее предупреждение.

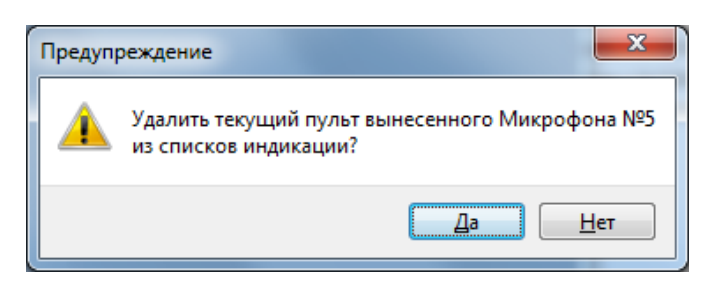

При удалении пульта с мнемосхемы не происходит его удаления из базы блока управления "У-124".

Пункты подменю *"Выравнивание"* и *"Выстраивание"* становятся доступными когда на мнемосхеме выполнено групповое выделение элементов. Такое выделение выполняется путем одновременного удержания на клавиатуре клавиши *"Shift"* и кликом мышью на соответствующий элемент мнемосхемы. Все выделенные элементы мнемосхемы приобретают специальный вид, см. ["2.4.5. Рабочая область"](#page-20-1), стр[.21.](#page-20-1)

Когда выделение элементов закончено то можно путем удержания на клавиатуре клавиши *"Ctrl"* и кнопками стрелок двигать всю выделенную группу по рабочей области АРМ так, как это требуется оператору.

Дополнительно АРМ предлагает часть работ по выравниванию группы выделенных элементов автоматизировать. Для этого пункт подменю *"Выравнивание"* открывает подменю второго уровня.

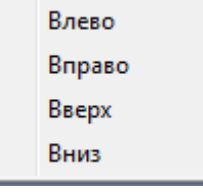

Каждый из пунктов этого подменю воздействует на все элементы группы следующим образом:

 "*Влево"* - выбирается из всей группы элемент имеющий наименьшую величину горизонтальной координаты и это значение присваивается всем элементам группы;

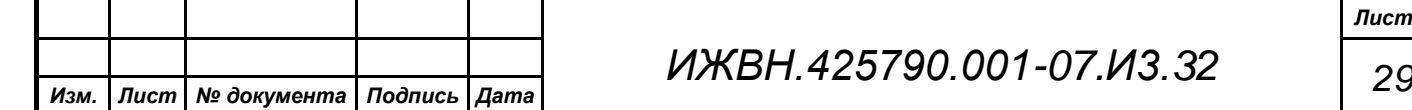

*Первое применение*

Первое применение

*Справ.№*

*Подпись и дата*

Подпись и дата

*Инв. № дубл.*

Ина. № дубл.

*Взам. инв. №*

*Подпись и дата*

Подпись и дата

*Инв. № подл.*

Инв. № подл.

- *"Вправо"* выбирается из всей группы элемент имеющий наибольшую величину горизонтальной координаты и это значение присваивается всем элементам группы;
- *"Вверх"* выбирается из всей группы элемент имеющий наименьшую величину вертикальной координаты и это значение присваивается всем элементам группы;
- *"Вниз"* выбирается из всей группы элемент имеющий наибольшую величину вертикальной координаты и это значение присваивается всем элементам группы;

Пункт подменю *"Выстраивание"* так же открывает дополнительное подменю второго уровня. Оно позволяет перемещать элементы группы учитывая их первоначальное взаимное расположение по принципу

от Левого от Правого от Верхнего от Нижнего

разместить в итоге элементы группы максимально близко друг к другу. Для этого служат следующие пункты подменю:

- *"от Левого"* выбирается элемент в группе имеющий наименьшую горизонтальную координату и все остальные элементы группы будут выстаиваться справа относительно этого элемента по горизонтали один за другим с учетом ширины каждого элемента и с пропуском в один пиксель;
- *"от Правого"* выбирается элемент в группе имеющий наибольшую горизонтальную координату и все остальные элементы группы будут выстаиваться слева относительно этого элемента по горизонтали один за другим с учетом ширины каждого элемента и с пропуском в один пиксель;
- *"от Верхнего"* выбирается элемент в группе имеющий наименьшую вертикальную координату и все остальные элементы группы будут выстаиваться снизу относительно этого элемента по вертикали один

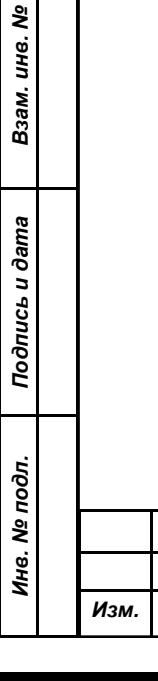

*Первое применение*

Первое применение

*Справ.№*

*Подпись и дата*

Подпись и дата

*Инв. № дубл.*

Инв. № дубл.

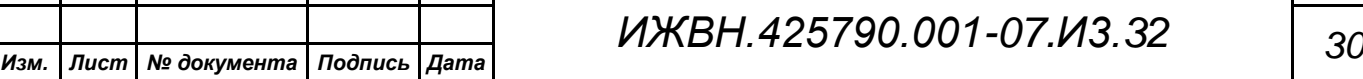

за другим с учетом высоты каждого элемента и с пропуском в один пиксель;

 *"от Нижнего"* - выбирается элемент в группе имеющий наибольшую вертикальную координату и все остальные элементы группы будут выстаиваться сверху относительно этого элемента по вертикали один за другим с учетом высоты каждого элемента и с пропуском в один пиксель;

### <span id="page-30-0"></span>**2.6.3. Меню "Окна"**

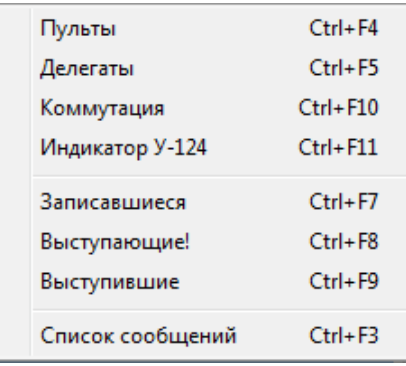

*Первое применение*

Первое применение

*Справ.№*

*Подпись и дата*

Подпись и дата

*Инв. № дубл.*

Ина. № дубл.

*Взам. инв. №*

*Подпись и дата*

Подпись и дата

Инв. № подл.

Пункты данного подменю позволяют оператору вывести на экран АРМ окна, содержащие соответствующие списки. Каждый из пунктов меню имеет комбинацию "горячих клавиш", что позволяет оператору АРМ открывать нужные окна без необходимости выбора конкретного пункта подменю.

Открывающиеся окна ведут себя как обычные окна в ОС "Windows " и могут перемещаться по всему экрану АРМ, изменять некоторые свои размеры, взаимно перекрывать друг друга.

При изменении размеров существуют минимальные значения, которые могут принимать размеры окна. Увеличение размеров во всех окнах идет за счет увеличения размера колонки фамилии делегата. Размеры всех прочих колонок остаются неизменными.

Окна панели управления и индикатора блока управления системы "У-124" имеют фиксированный размер и не меняются.

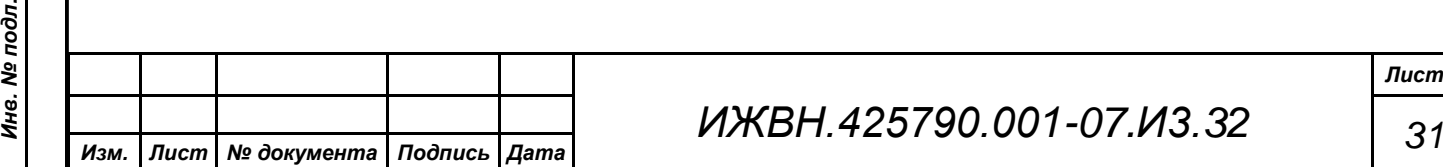

## **2.6.3.1. Окно "Пульты"**

В данном окне выводится наиболее подробная информация по пультам, установленным на мнемосхеме зала. При просмотре доступны следующие поля:

- порядковый номер записи в списке;
- фамилия делегата, сопоставленная с данным пультом,
- статус пульта,
- ряд, место и группа, которые заданы для данного пульта;
- тип пульта;

<span id="page-31-0"></span>*Первое применение*

Первое применение

*Справ.№*

*Подпись и дата*

Подпись и дата

*Инв. № дубл.*

Инв. № дубл.

*Взам. инв. №*

*Подпись и дата*

Подпись и дата

*Инв. № подл.*

Инв. № подл.

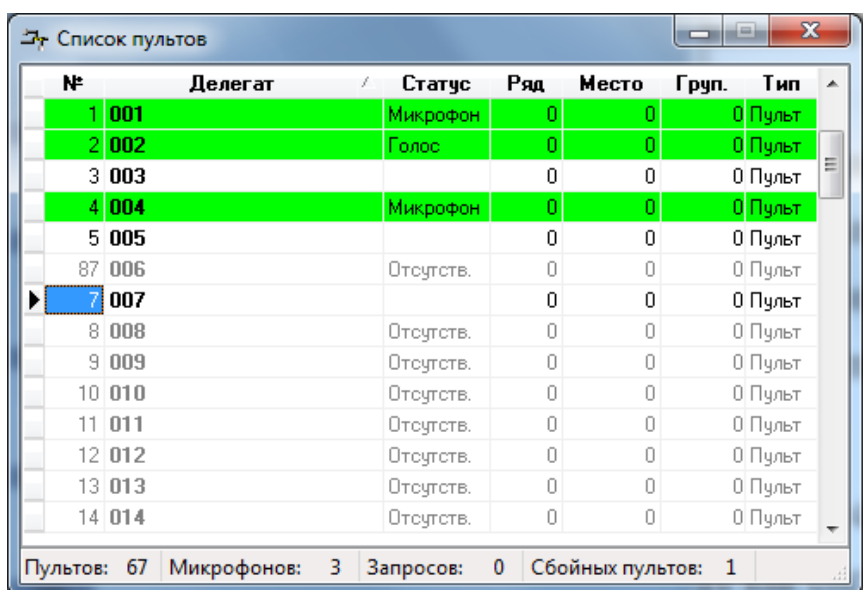

В данном окне, поддерживаются изменение порядка следования колонок и изменение сортировки. В отличие от предыдущего окна, это имеет статусстроку, в которой выводится дополнительная информация: общее количество заданных на мнемосхеме пультов, включенных на данный момент микрофонов, общее количество запросов в очереди записавшихся на выступление и обнаруженных по итогам последней проведенной диагностики сбойных пультов.

Окно осуществляет цветовую индикацию основных состояний пультов, отображая зеленым фоном включенные микрофоны на пультах, желтым фоном

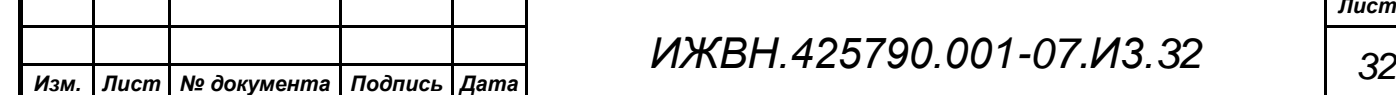

- поданные запросы с пультов, красным цветом символов пульты, зафиксированные системой как сбойные.

В этом окне возможно изменение сортировки данных. Сортировка выполняется двойным щелчком мыши на заголовке колонки, по которой требуется выполнить сортировку. Повторный двойной щелчок выполняет сортировку в обратном порядке. Сортировка по полю порядкового номера приводит к отключению сортировки (на самом деле выполняется сортировки по номеру пульта или микрофона, который не виден в данном окне). Порядок следования колонок и поле, заданное для сортировки, сохраняется в конфигурационном файле и будет восстановлено при следующем старте программы.

В окне "Пульты" так же реализована возможность быстрого поиска делегата. Для этого надо просто начать набирать его фамилию. Курсор будет перемещаться к строке, соответствующей вводимым данным, одновременно совпадающий с введенным текст из списка фамилий будет выделяться подчеркиванием.

Данное окно имеет локальное меню, которое позволяет управлять как состоянием данного выбранного пульта, так и выполнять общие для всех пультов операции.

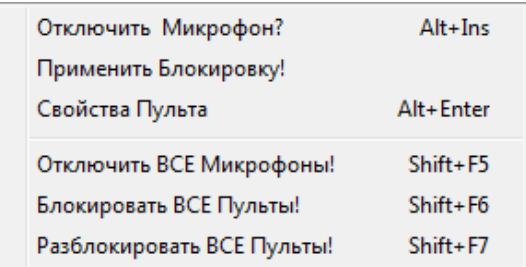

Первые два пункта локального меню могут изменять свое содержание в зависимости от текущего состояния пульта. Если у пульта уже включен микрофон, то первая строка заменяется словами *"Отключить Микрофон?*". В случае блокированного пульта вторая строка заменяется словами *"Отменить Блокировку!"*. Соответствующие клавиатурные команды выполняют переключение состояния пульта в зависимости от текущего его состояния. В случае отсутствия установленного соединения первые два пункта меню блокируются. Свойства пульта доступны всегда и позволяют изменить

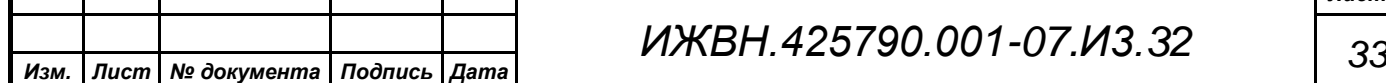

*Первое применение*

Первое применение

*Справ.№*

*Подпись и дата*

Подпись и дата

*Инв. № дубл.*

Ина. № дубл.

*Взам. инв. №*

*Подпись и дата*

Подпись и дата

*Инв. № подл.*

Инв. № подл.

<span id="page-33-0"></span>настройки конкретного пульта через отдельный диалог настроек, см. п[.2.6.2,](#page-26-0) ["Меню "Редактирование",](#page-26-0) стр. [27.](#page-26-0)

### **2.6.3.2. Окно "Делегаты"**

*Первое применение*

Первое применение

*Справ.№*

*Подпись и дата*

Подпись и дата

*Инв. № дубл.*

Ина. № дубл.

<span id="page-33-1"></span>*Взам. инв. №*

*Подпись и дата*

Подпись и дата

*Инв. № подл.*

Инв. № подл.

В данном окне выводится полный список фамилий делегатов из загруженного на данный момент профиля базы данных АРМ. В этом списке указываются не только фамилии делегатов, сопоставленные с номером конкретного пульта, но и символьные обозначения, присвоенные вынесенным микрофонам и пультам председателя. Кроме фамилий в данном списке можно увидеть текущий статус соответствующего пульта, а также его ряд, место и группу.

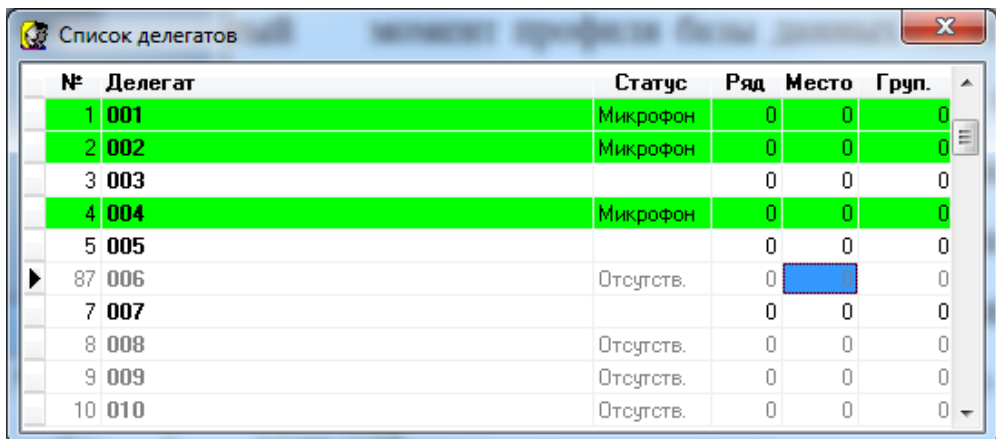

В окне "Делегаты" возможно изменение сортировки данных и присутствует выпадающее меню. Использование данных возможностей см. п[.2.6.3.1,](#page-31-0) ["Окно](#page-31-0)  ["Пульты" ,](#page-31-0) стр[.32](#page-31-0) .

### **2.6.3.3. Окно "Коммутация"**

Данное окно, в отличие от всех ранее описанных окон, имеет фиксированный размер и предоставляет оператору доступ к управлению состоянием фиксированных настроек наведения видеокамер конференцсистемы.

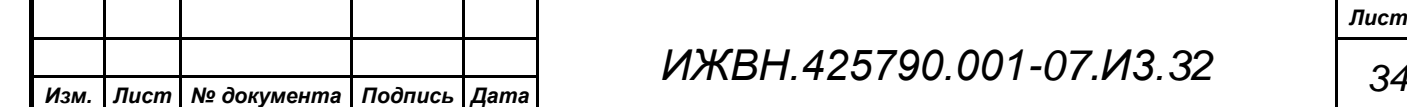

*Лист*

Блок управления конференц-системы "У-124" поддерживает до 8 фиксированных настроек управления видеокамерами, которые могут быть активированы или отключены с помощью элементов управления данного окна. Задание параметров фиксированных настроек блока управления выполняют через его интерфейс в соответствии с документом ИЖВН2.106.041 ТО.

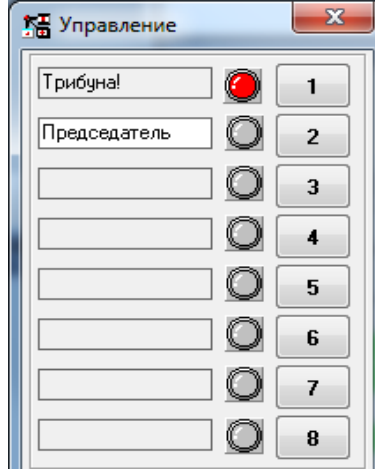

*Первое применение*

Первое применение

*Справ.№*

*Подпись и дата*

Подпись и дата

<span id="page-34-0"></span>*Инв. № дубл.*

Инв. № дубл.

*Взам. инв. №*

*Подпись и дата*

Подпись и дата

*Инв. № подл.*

Ине.

№ подл.

Каждая кнопка управления на данном окне сопоставлена с одной записью в списке фиксированных настроек видеокамер системы. Индикатор у кнопки динамически показывает активацию данной настройки в блоке управления. Каждой из кнопок управления оператор АРМ может присвоить краткое символьное наименование, определяющее смысловую функцию данной кнопки.

Цифры, изображенные на кнопке, показывают номер фиксированной настройки в блоке управления системы.

Введенные оператором названия сохраняются в конфигурационном файле АРМ и буду восстановлены оттуда при следующем запуске программы.

## **2.6.3.4. Окно "Индикатор У-124"**

Данное окно фиксированного размера эмулирует работу с физической панелью блока управления. Здесь возможно выполнение большинства функций "У-124", кроме его настроечных параметров, - задания IP-адреса блока, конфигурация его линий подключения и пр.

Внешний вид окна сделан максимально приближенным к виду индикатора и панели управления реального блока "У-124", чтобы использование

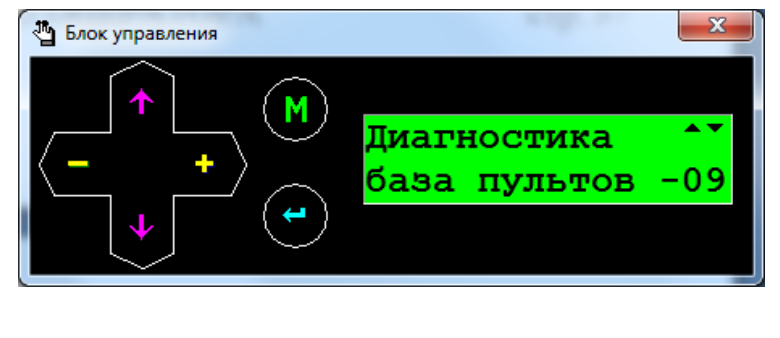

*ИЖВН.425790.001-07.И3.32 35 Изм. Лист № документа Подпись Дата*

функций не вызывало у персонала системы затруднений в ее настройке. Подробнее функции, доступные с помощью этого окна, описаны в документации на сам блок управления.

### **2.6.3.5. Окно "Записавшиеся"**

<span id="page-35-0"></span>Данное окно позволяет оператору просматривать и управлять очередью записавшихся на выступление. Только в этом окне виден порядок, в котором

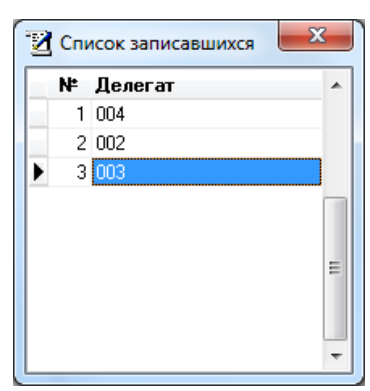

*Первое применение*

Первое применение

*Справ.№*

*Подпись и дата*

Подпись и дата

<span id="page-35-1"></span>*Инв. № дубл.*

Инв. № дубл.

*Взам. инв. №*

*Подпись и дата*

Подпись и дата

*Инв. № подл.*

Инв. № подл.

делегаты находятся в очереди. Кроме фамилии делегата данный список содержит его порядковый номер в очереди. В случае если включен режим сохранения списка записавшихся в файл, то содержимое данного окна полностью сохраняется в заданном файле, изменяясь при каждом изменении очереди.

Управление очередью осуществляется по "горячим" кнопкам или мышью через локальное

Включить микрофон Alt+Ins Блокировать пульт Alt+BkSp

меню. Доступны две команды управления: включить микрофон и блокировать пульт. Двойной щелчок левой кнопкой мыши приводит к включению микрофона.

### **2.6.3.6. Окно "Выступающие!"**

В этом окне выводится список всех выступающих на данный момент делегатов. В данном окне выводятся порядковый номер делегата в этом списке,

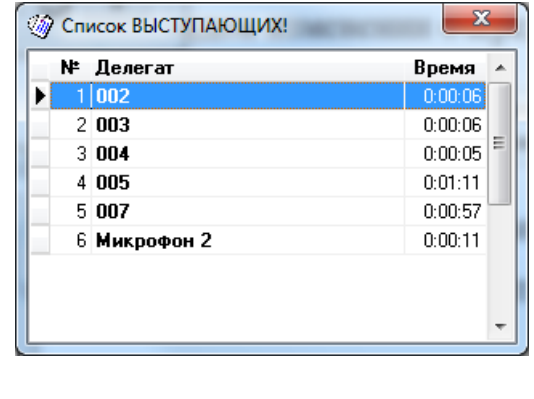

фамилия делегата и время выступления в соответствии с заданным режимом отсчета времени выступления. Пока делегат выступает, изменение режима отсчета времени выступления приведет к немедленному показу общего времени

*ИЖВН.425790.001-07.И3.32 36 Изм. Лист № документа Подпись Дата*

выступления так, как того требует установленный режим. Обновление временных параметров выполняется раз в секунду. Число строк в данном списке не может превышать 15, которые складываются из максимальных 9 одновременно включенных микрофонов в зале на пультах системы и до 6 включенных вынесенных микрофонов (в зависимости от комплектации оборудования системы).

Управление списком выступающих Отключить микрофон Блокирфать пульт осуществляется по "горячим" кнопкам или мышью через локальное меню.

Выбрав соответствующий пункт локального меню, оператор может либо отключить микрофон у выступающего делегата, либо вообще блокировать пульт. Двойной щелчок левой кнопкой мыши приводит к отключению микрофона.

### **2.6.3.7. Окно "Выступившие"**

В этом окне выводится список всех выступивших делегатов с указанием фамилии, порядкового номера в списке от момента открытия данного окна, время начала, окончания и общее время выступления делегата.

*Первое применение*

Первое применение

*Справ.№*

<span id="page-36-0"></span>*Подпись и дата*

Подпись и дата

*Инв. № дубл.*

Ина. № дубл.

*Взам. инв. №*

*Подпись и дата*

Подпись и дата

*Инв. № подл.*

Инв. № подл.

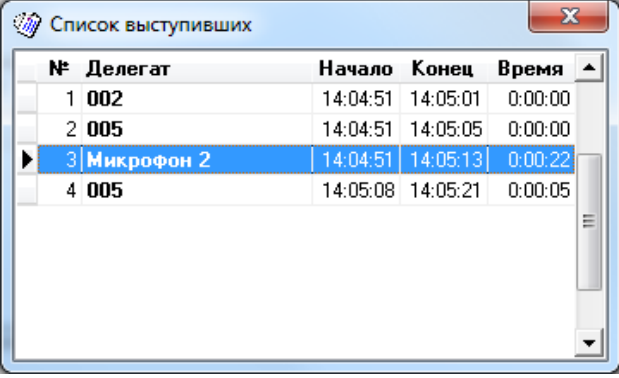

Alt+Ins

Alt+BkSp

Общее время выступления делегата определяется, исходя из установленного режима. Изменение режима определения времени выступления не оказывает влияния на уже попавшие в этот список данные. Данное окно в отличие от всех других окон не имеет функций управления, это простое информационное окно для индикации всех выступивших от момента старта АРМ.

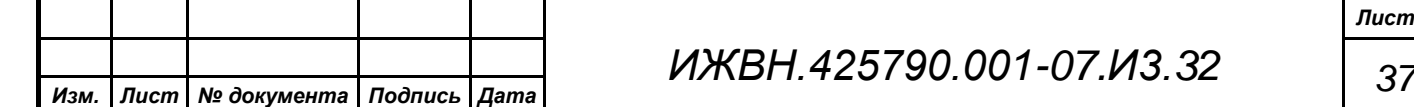

## <span id="page-37-0"></span>**2.6.3.8. Окно "Список сообщений"**

В процессе функционирования в АРМ возникают различные события, которые могу являться как ошибками в его работе, так и просто нотификационными для информирования оператора АРМ. Все эти события фиксируются от начала работы АРМ в отдельном списке. Каждому событию в этом списке указывается точное время его возникновения и сопоставляется текстовая расшифровка, которая объясняет суть произошедшего.

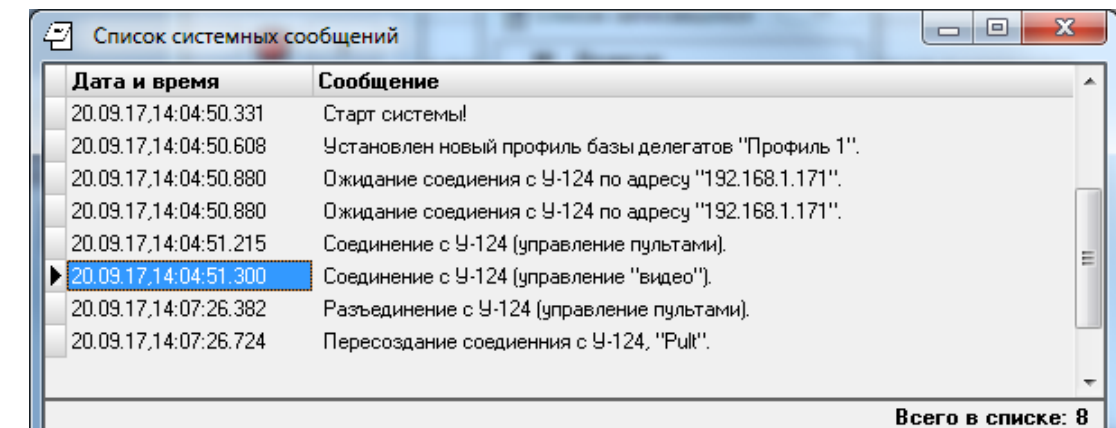

Окно "Список системных сообщений" содержит табличное представление списка возникших событий, отсортированных в хронологическом порядке.

F<sub>4</sub> Сохранить в файл эКспорт в "MS Excel" Ctrl+F4

*Первое применение*

Первое применение

*Справ.№*

*Подпись и дата*

Подпись и дата

*Инв. № дубл.*

Ина. № дубл.

*Взам. инв. №*

*Подпись и дата*

Подпись и дата

*Инв. № подл.*

Инв. № подл.

С помощью всплывающего меню окна оператор может сохранить список сообщений и

ошибок во внешний файл как в текстовом виде, так и в формате "MS Excel".

### <span id="page-37-1"></span>**2.6.4. Меню "Настройки"**

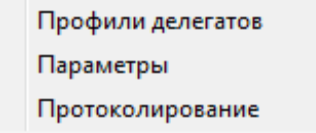

Данное подменю позволяет оператору произвести как базовые так и расширенные настройки АРМ. Выбор какого-либо пункта

данного подменю приводит к появлению дополнительного подменю второго уровня.

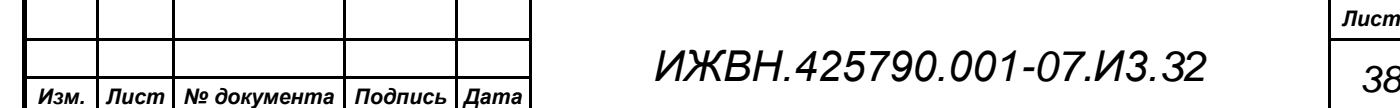

### **2.6.4.1. Пункт "Профили делегатов"**

Работа с профилями делегатов базы данных АРМ выполняется через данное подменю. Первый раздел подменю содержит пункты управления профилями, второй отображает перечень известных профилей АРМ на текущий момент.

<span id="page-38-0"></span>*Первое применение*

Первое применение

*Справ.№*

*Подпись и дата*

Подпись и дата

*Инв. № дубл.*

Ина. № дубл.

*Взам. инв. №*

*Подпись и дата*

Подпись и дата

*Инв. № подл.*

Инв. № подл.

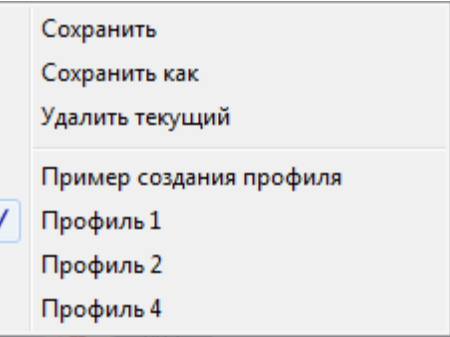

Управляя профилями базы данных АРМ можно:

- сохранить текущее состояние базы данных АРМ в текущем профиле делегатов;
- сохранить текущее состояние базы данных АРМ в новом профиле с указанием ему уникального имени;
- удалить из базы банных АРМ текущий установленный профиль.

При выполнении сохранения профиля делегатов вместе с фамилией делегата в базе данных АРМ сохраняется номер пульта, для которого вводилась данная фамилия. Если при загрузке профиля для какого-либо пульта не будет найдено соответствующей фамилии, то пульт на мнемосхеме получит имя по умолчанию. Если же для конкретной фамилии не будет найдено пульта, то эта фамилия будет убрана из профиля делегатов при следующем его сохранении.

Текущий выбранный профиль отображается «галочкой» во втором разделе подменю напротив пункта с именем профиля, которое так же выводится в заголовке основного окна программы.

Если требуется загрузить в АРМ профиль отличный от текущего, достаточно выбрать пункт данного подменю с именем требуемого профиля и

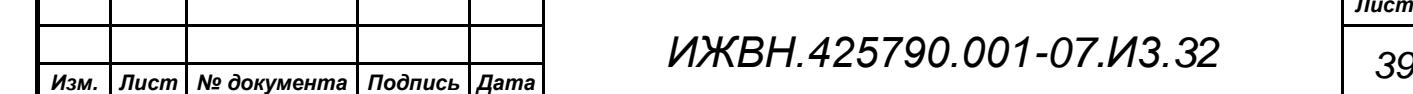

он будет загружен в АРМ, и отображен на мнемосхеме рабочей области главного окна АРМ.

### **2.6.4.2. Пункт "Параметры"**

<span id="page-39-0"></span>По данному пункту открывается дополнительное меню в котором сведены команды конфигурирования АРМ. Здесь можно задать адрес в локальной сети блока управления системой "У-124", установить вид интерфейса

*Первое применение*

Первое применение

*Справ.№*

*Подпись и дата*

Подпись и дата

*Инв. № дубл.*

Ина. № дубл.

*Взам. инв. №*

*Подпись и дата*

Подпись и дата

*Инв. № подл.*

Инв. № подл.

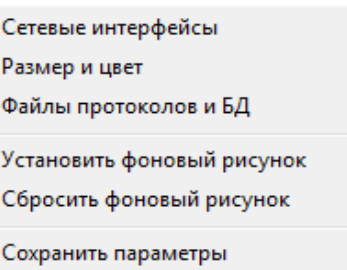

<span id="page-39-1"></span>АРМ, настроить пути к дополнительным файлам, которые использует в своей работ АРМ, изменить вид рабочей области главного окна.

### **2.6.4.2.1. Сетевые интерфейсы**

При вызове данной команды АРМ сформирует дополнительное диалоговое окно для установки сетевых параметров. В диалоге оператор АРМ должен ввести IP адрес блока управления системы "У-124". Этот адрес задается с консоли блока управления при его первичной настройке.

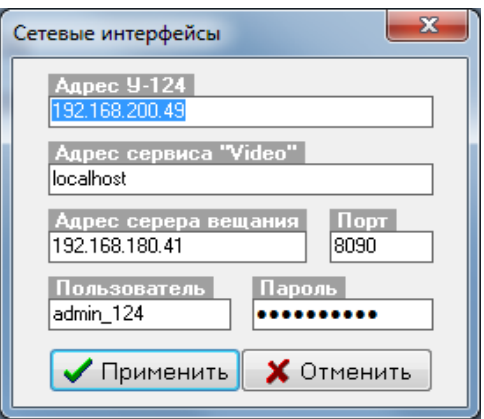

Так же необходимо ввести сетевое имя или адрес хоста, где размещается сервис "Video" по управлению коммутацией видеооборудования и наведением видеокамер.

Дополнительно требуется определить параметры сервера вещания видеоинформации клиентам на рабочих местах зала заседаний в случае, когда нужно в видеосистеме получать видео-контент с встроенных в клиентские компьютеры рабочих мест зала заседаний. Здесь вводятся данные по имени хоста сервера вещания, сетевой порт обращения к нему запросов от АРМ и

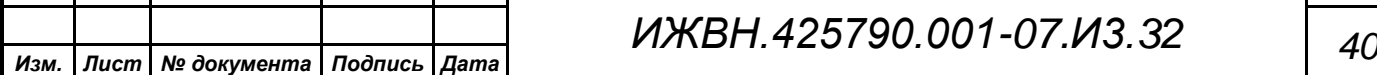

параметры авторизации. Если данный функционал по получению видеоконтента с рабочих мест зала заседаний не требуется этот блок параметров не устанавливается.

<span id="page-40-0"></span>После нажатия кнопки *«Применить»* введенные параметры сразу будут использованы в работе и АРМ начнет устанавливать связь.

### **2.6.4.2.2. Размер и цвет**

По этой команде АРМ предоставляет возможность задать вид отображения объектов в рабочей области главного окна АРМ. Настройки, определяемые в данном диалоге, позволяют оператору изменить цветовое и визуальное решение некоторых элементов интерфейса в необходимом ему ключе.

В разделе *"Управление"* можно установить переключатель для крупных значков. Это приведет к тому, что все иконки всех устройств, размещаемых в рабочей области главного окна будут

*Первое применение*

Первое применение

*Справ.№*

*Подпись и дата*

Подпись и дата

*Инв. № дубл.*

Инв. № дубл.

*Взам. инв. №*

*Подпись и дата*

Подпись и дата

*Инв. № подл.*

Инв. № подл.

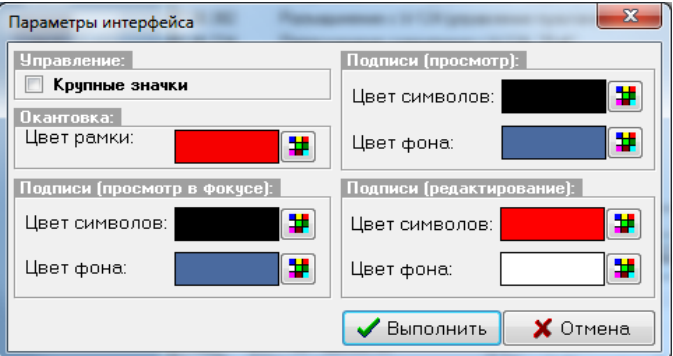

выводиться размером в двое большим, относительно своих базовых размеров.

Раздел *"Окантовка"* позволяет установить цвет окантовочной рамки из палитры цветов наиболее подходящий, чтобы выделенный пульт или микрофон был легко заметен оператору.

Следующие три раздела определяют, как будет выглядеть подпись под иконкой пульта или микрофона на рабочей области главного окна АРМ в различных режимах. Всего таких режимов три: просмотр, просмотр текущего пульта, и подпись пульта в режиме редактирования.

Доступ к диалогу изменения цвета оператор получает нажатием кнопки, рядом с областью, демонстрирующей указанный цвет.

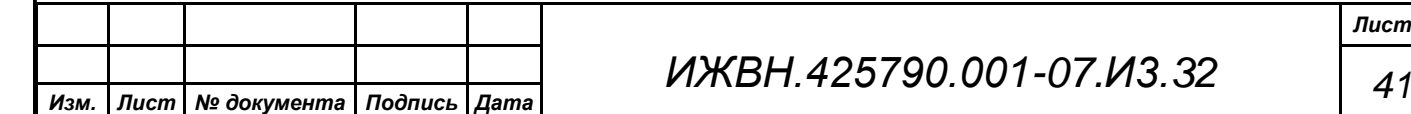

Диалог предоставляет доступ к выбору из широкой палитры цветов, каждый из которых может быть назначен для соответствующего элемента. В заголовке данного диалога выводится название того элемента, для которого сейчас ведется настройка.

В статусной строке выводится справочная информация об всех трех компонентах выбранного цвета (красной, синей и зеленой) и порядковый номер цвета в установленной палитре цветов. Кроме того, справа выводится большая область, которая демонстрирует выбранный цвет.

Нажав кнопку *«Выполнить»* оператор поменяет соответствующую настройку. Установленная конфигурация цветов хранится в файле CONFIG.INI и будет восстановлена оттуда при следующем старте АРМ.

### **2.6.4.2.3. Файлы протоколов и БД**

<span id="page-41-0"></span>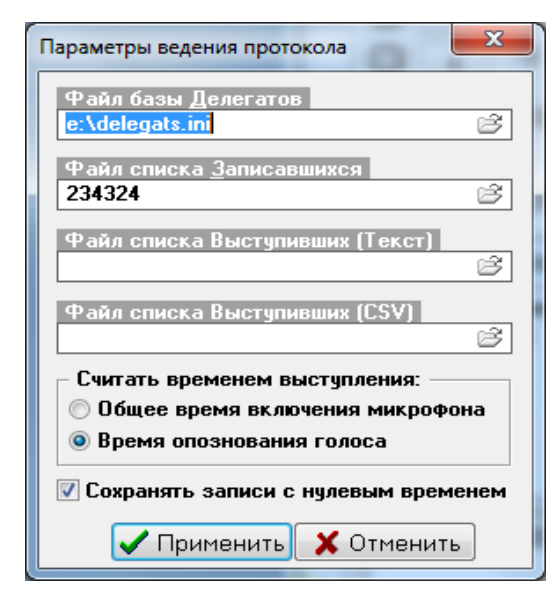

*Первое применение*

Первое применение

*Справ.№*

*Подпись и дата*

Подпись и дата

*Инв. № дубл.*

Инв. № дубл.

*Взам. инв. №*

*Подпись и дата*

Подпись и дата

Эта настройка АРМ вызывает дополнительный диалог, который позволяет оператору АРМ задать имя файла базы делегатов, а также имена файлов и параметры сохранения списков записавшихся и выступивших.

Имена файлов задаются в соответствующих строках ввода вручную или, используя дополнительную кнопку,

диалог задания или выбора каталога и имени файла.

Следующий настраиваемый параметр - это задание механизма определения времени выступления делегатов на заседаниях для списка выступивших. Можно выбрать один из двух вариантов - учитывать общее время включения микрофона или только суммарное время опознавания голоса.

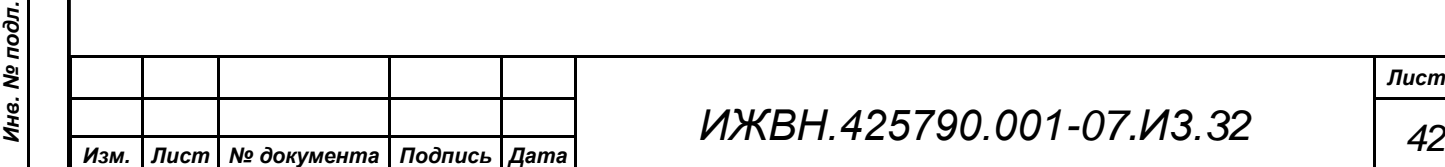

Последний параметр при своей активации настраивает способ сохранения в списке выступивших только тех делегатов, суммарное время выступления которых может быть нулевым. Этот параметр имеет смысл только при установке определения времени выступления - по времени обнаружения в микрофоне голоса.

Заданные параметры вступят в действие после сразу нажатия кнопки *"Применить"*.

### **2.6.4.2.4. Установить фоновый рисунок**

По данной команде АРМ предложит выбрать файл с графическим изображением, которое будет размещено на рабочей области главного окна АРМ в качестве фонового рисунка. Поддерживаются форматы "JPG" и "BMP". АРМ сохранит содержимое указанного файла в специальный файл в каталоге файловой системы ОС откуда АРМ запускается и в последующем будет использовать его для отображения графики на рабочей области главного окна.

### **2.6.4.2.5. Сбросить фоновый рисунок**

<span id="page-42-1"></span>Эта команда очищает рабочую область главного окна от установленного ранее фонового рисунка и сбрасывает признак загружать его при последующих стартах АРМ.

### **2.6.4.2.6. Сохранить параметры**

Для немедленного сохранения всех текущих параметров в конфигурационных файлах АРМ можно использовать данную команду. При завершении своей работы АРМ каждый раз автоматически выполняет процедуру сохранения, однако если оператору требуется выполнить данную процедуру немедленно, то можно использовать эту команду.

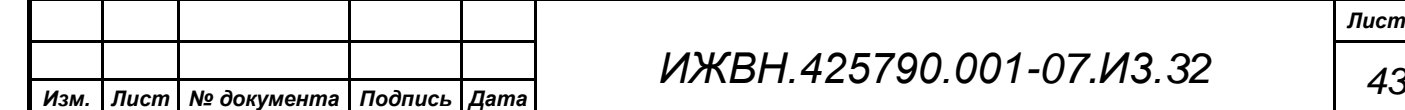

*Первое применение*

Первое применение

<span id="page-42-0"></span>*Справ.№*

*Подпись и дата*

Подпись и дата

*Инв. № дубл.*

Ина. № дубл.

<span id="page-42-2"></span>*Взам. инв. №*

*Подпись и дата*

Подпись и дата

*Инв. № подл.*

Инв. № подл.

## **2.6.4.3. Пункт "Протоколирование"**

<span id="page-43-0"></span>Пункты данного меню позволяют оператору Список записавшихся Список выступивших управлять включением и отключением режима сохранения списков делегатов, записавшихся на выступление, и списка выступивших.

Любой из пунктов данного меню или оба могут быть недоступны, если не задано соответствующее имя файла. Переключение режимов легко осуществлять с помощью "горячих" клавиш. Включение режима записи списка выступивших приведет к добавлению данных к уже существующему файлу.

Все файлы сохраняются в кодировке WIN 1251. Для просмотра, модификации и печати файлов могут быть использованы любые редакторы, корректно работающие с файлами в "Windows" кодировке, например, "WordPad", входящий в комплект стандартной поставки ОС "Windows".

### <span id="page-43-1"></span>**2.6.5. Выход из АРМ**

Для окончания работы программы необходимо:

- нажать функциональную клавишу F10 или выбрать пункт меню *"Выход"*;
- Предупреждение Желаете Выйти из системы?  $\langle \cdot \rangle$ Дā Нет
- на появившийся запрос дать нужный ответ (кнопка по умолчанию *"Да"*).

Если в процессе работы производилась модификация мнемосхемы зала или изменялись фамилии делегатов, то перед выходом программа предложит сохранить изменения в текущей базе данных делегатов.

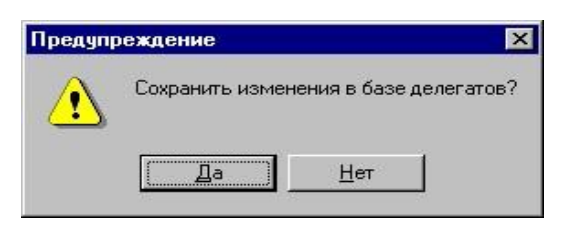

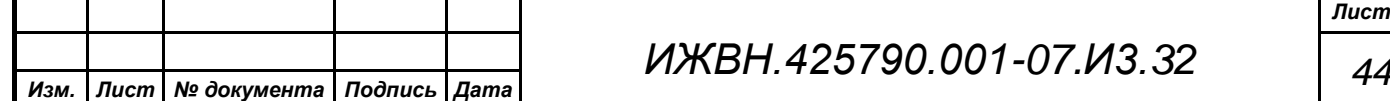

*Подпись и дата*

Подпись и дата

*Инв. № дубл.*

Ина. № дубл.

*Взам. инв. №*

*Подпись и дата*

Подпись и дата

*Инв. № подл.*

Инв. № подл.

*Первое применение*

Первое применение

<span id="page-44-0"></span>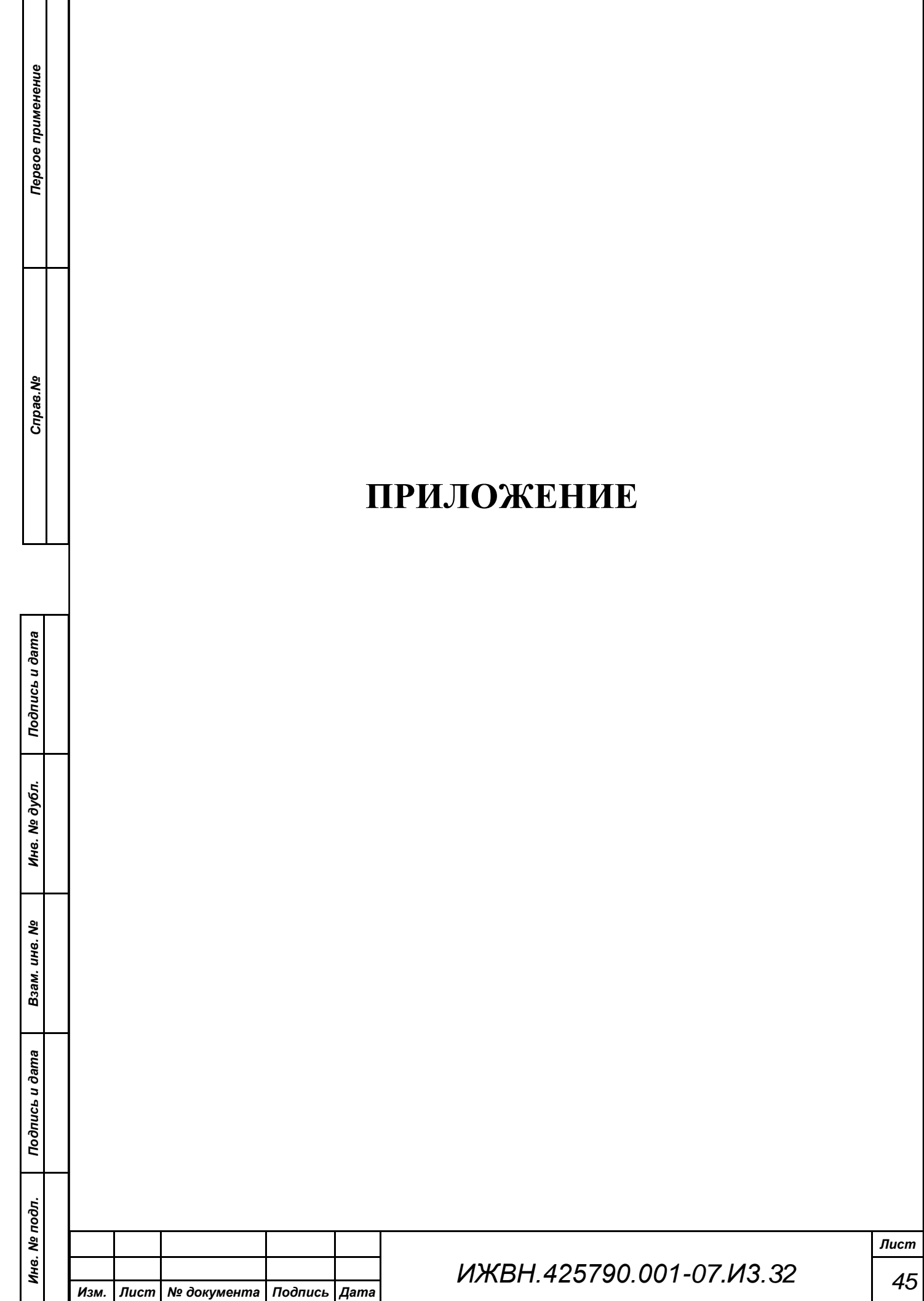

## <span id="page-45-0"></span>**3.1. Работа с окнами**

Большая часть из того, что Вы видите на экране, является окнами. Окно представляет собой прямоугольник, который может занимать как часть экрана, так и весь экран.

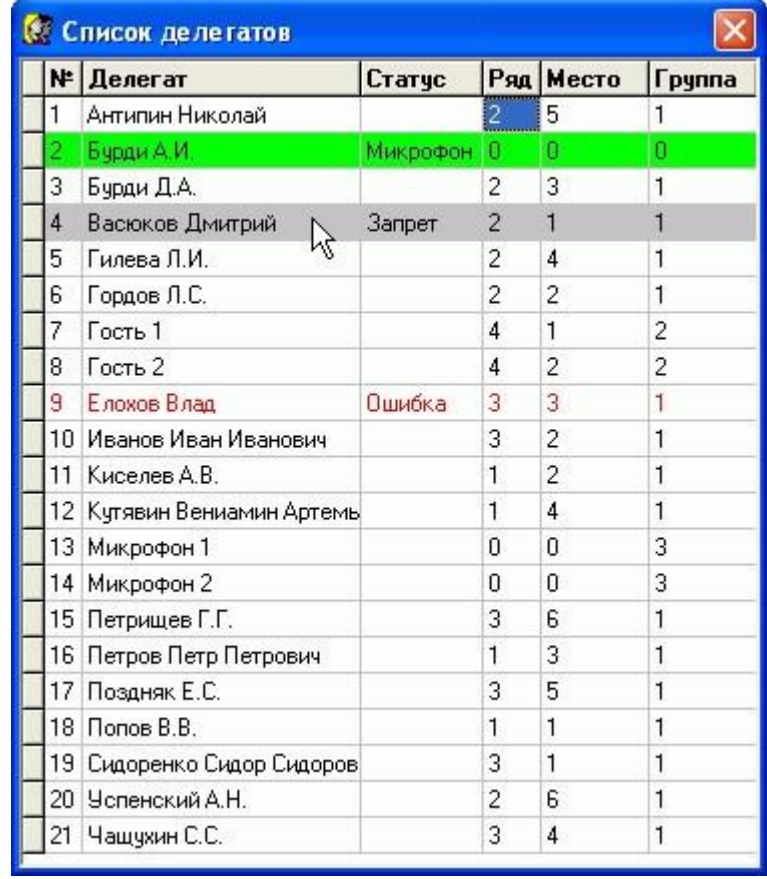

Окно состоит из рамки, строк заголовка, а также рабочей области. Окно можно открыть, закрыть, передвинуть, увеличить, уменьшить, перекрыть другими окнами.

Одновременно на экране может быть открыто несколько окон, однако активным (действующим) является только одно. Только активное окно воспринимает команды с клавиатуры и от мыши. Найти активное окно на экране очень просто:

1) это самое верхнее из множества открытых окон на экране;

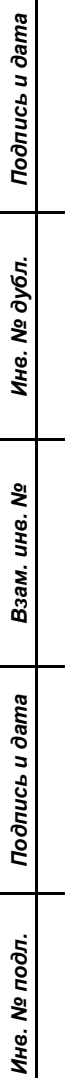

*Первое применение*

Первое применение

*Справ.№*

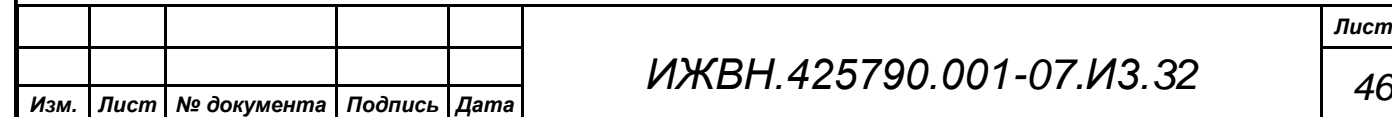

2) строка заголовка у активного окна выделена синим цветом, а у остальных - серым;

Любое окно имеет один обязательный элемент - окантовку окна - и несколько необязательных:

заголовок;

*Первое применение*

Первое применение

*Справ.№*

<span id="page-46-1"></span>*Подпись и дата*

Подпись и дата

*Инв. № дубл.*

Ина. № дубл.

*Взам. инв. №*

*Подпись и дата*

Подпись и дата

*Инв. № подл.*

Инв. № подл.

- кнопку вызова меню управления окном;
- кнопку минимизации окна;
- кнопку распахивания окна;
- кнопку закрытия окна;
- вертикальную полосу прокрутки;
- горизонтальную полосу прокрутки;
- статус.

### <span id="page-46-0"></span>**3.1.1. Необязательные элементы окна**

### **3.1.1.1. Заголовок**

Заголовок окна служит для его идентификации.

5 Система "Круглый стол" - 192.168.1.201:7457 - "Профиль 2"

Заголовки необходимы, если в рабочей области одновременно открыто несколько окон. Заголовок служит также для перемещения окна с помощью мыши. Для перемещения окна необходимо:

- 1) установить указатель мыши в строку заголовка;
- 2) нажать левую кнопку мыши, и, удерживая еѐ, переместить окно в нужное место внутри рабочей области (при этом меняется цвет окантовки окна);

3) отпустить кнопку мыши, когда достигнуто нужное положение окна.

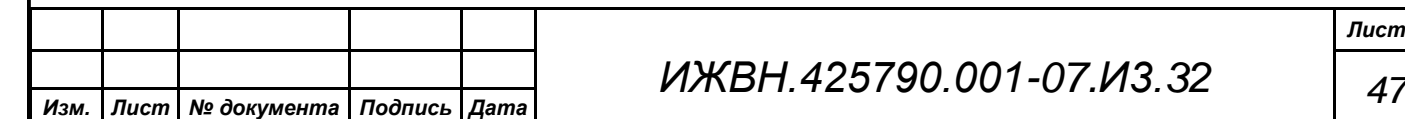

 $\|.\|$ o $\|$ x

Первое применение *Первое применение*

*Справ.№*

*Подпись и дата*

Подпись и дата

*Инв. № дубл.*

Инв. № дубл.

*Взам. инв. №*

*Подпись и дата*

Подпись и дата

*Инв. № подл.*

Инв. № подл.

Строка заголовка может быть использована также для распахивания окна. Для этого:

1) установить указатель мыши в строку заголовка;

2) нажать 2 раза левую кнопку мыши;

## **3.1.1.2. Вертикальная полоса прокрутки**

<span id="page-47-0"></span>Вертикальная полоса прокрутки находится на правой рамке окна и представляет собой заштрихованную колонку с разнонаправленными стрелками по краям и движком.

Движок показывает местонахождение отображаемой в текущий момент информации в окне в общем объѐме данных по вертикальной составляющей окна.

Полоса прокрутки используется также для просмотра информации в окне при помощи мыши.

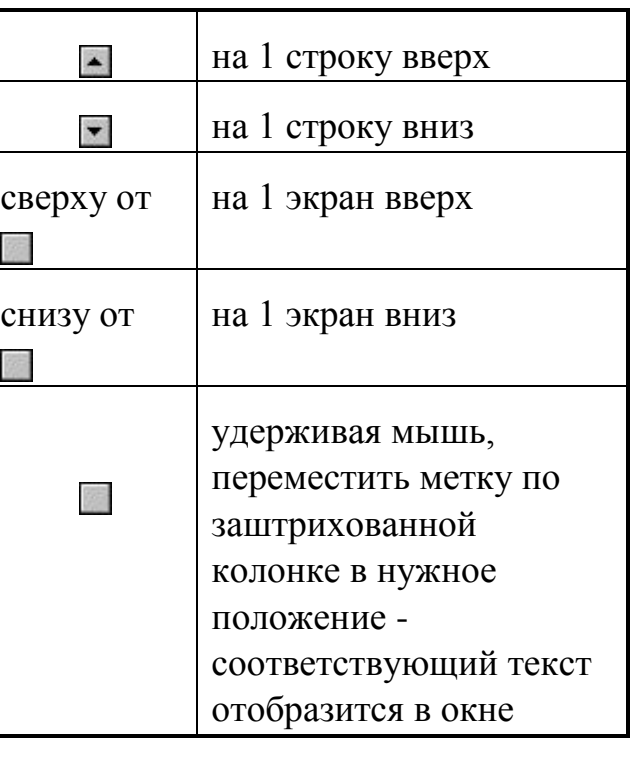

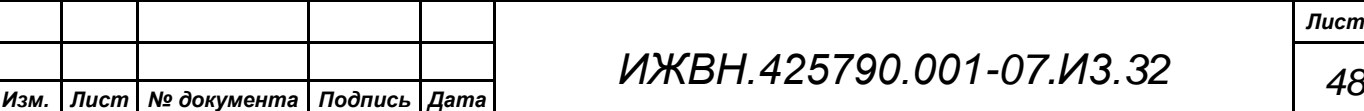

## **3.1.1.3. Горизонтальная полоса прокрутки**

Горизонтальная полоса прокрутки находится на нижней рамке окна и представляет собой заштрихованную строку с разнонаправленными стрелками по краям и движком.

 $\left| \cdot \right|$ 

<span id="page-48-0"></span>*Первое применение*

Первое применение

*Справ.№*

*Подпись и дата*

Подпись и дата

*Инв. № дубл.*

Инв. № дубл.

*Взам. инв. №*

*Подпись и дата*

Подпись и дата

Движок показывает местонахождение отображаемой в текущий момент информации в окне в общем объѐме данных по горизонтальной составляющей окна.

Строка прокрутки используется также для просмотра информации в окне при помощи мыши.

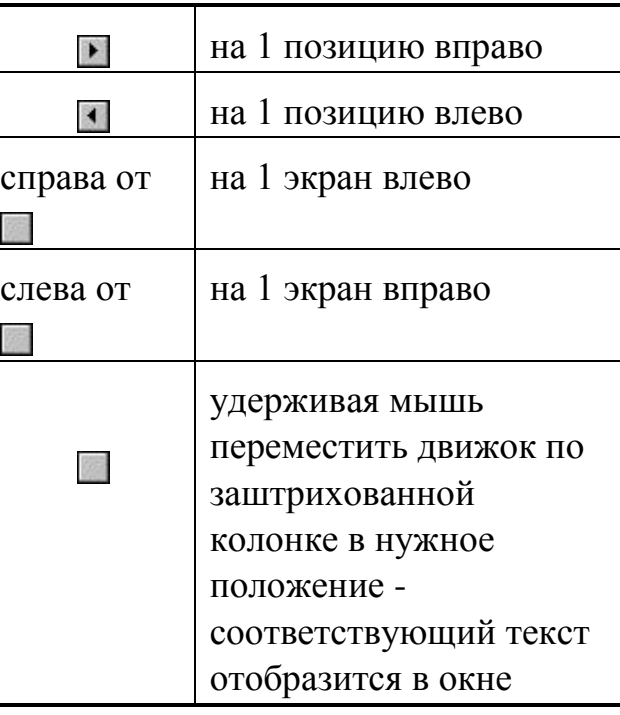

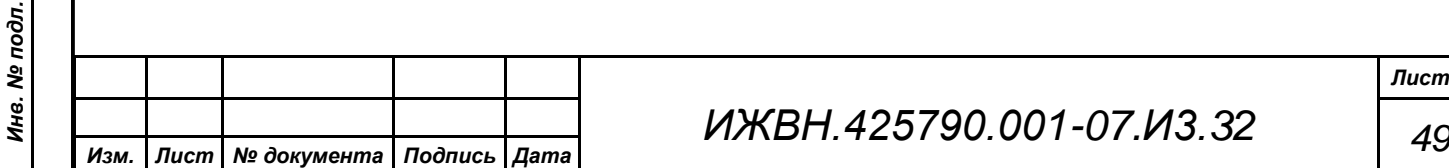

*Лист*

 $\blacksquare$ 

### **3.1.1.4. Кнопка меню управления окном**

Имеет вид и располагается в левом верхнем углу окна. Служит для вызова меню управления окном. Меню содержит следующие команды:

- Восстановить;
- Переместить;
- Свернуть;

<span id="page-49-0"></span>*Первое применение*

Первое применение

*Справ.№*

*Подпись и дата*

Подпись и дата

<span id="page-49-2"></span>*Инв. № дубл.*

Ина. № дубл.

*Взам. инв. №*

*Подпись и дата*

Подпись и дата

*Инв. № подл.*

Инв. № подл.

- Развернуть;
- Закрыть;
- Следующее.

Эта кнопка может быть использована также для закрытия окна с помощью мыши. Для этого необходимо:

1) установить указатель мыши на эту кнопку;

2) щѐлкнуть два раза левой кнопкой мыши.

## **3.1.1.5. Кнопка минимизации окна**

<span id="page-49-1"></span>Эта кнопка - служит для сворачивания активного окна до размеров значка.

## **3.1.1.6. Кнопки распахивания окна**

Используется при работе с мышью для распахивания окна. Существуют два вида кнопок:

- компактное распахивание окна;
- $\Box$  максимальное распахивание окна.

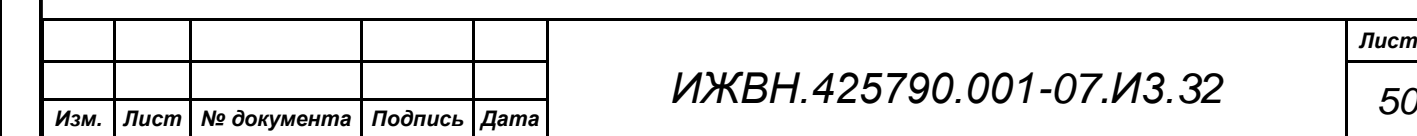

## **3.1.1.7. Кнопка закрытия окна**

<span id="page-50-0"></span>Эта кнопка **X** используется для закрытия окна при работе с мышью. Для этого необходимо:

1) установить мышь на данной кнопке;

2) нажать левую клавишу.

*Первое применение*

Первое применение

*Справ.№*

*Подпись и дата*

Подпись и дата

*Инв. № дубл.*

Ина. № дубл.

*Взам. инв. №*

*Подпись и дата*

Подпись и дата

*Инв. № подл.*

Инв. № подл.

## <span id="page-50-1"></span>**3.1.2. Статус окна**

Статус окна содержит обобщающие данные об информации, отображаемой в окне. Чаще всего статус отображает общее количество информационных строк в данном окне.

### <span id="page-50-2"></span>**3.1.3. Действия с активным окном**

C активным окном можно проделать следующие действия:

- передвинуть;
- изменить размер;
- свернуть;
- распахнуть;
- закрыть.

### <span id="page-50-3"></span>**3.1.3.1. Перемещение окна**

См. ["ПРИЛОЖЕНИЕ"](#page-44-0), ["3.1.](#page-45-0)Работа [с окнами"](#page-45-0), стр[.46.](#page-45-0)

### **3.1.3.2. Изменение размеров окна**

<span id="page-50-4"></span>Используется при работе с мышью. Окно можно уменьшить, чтобы одновременно видеть несколько других окон, или увеличить, чтобы увидеть большую часть списка. Для того чтобы изменить размер окна, необходимо:

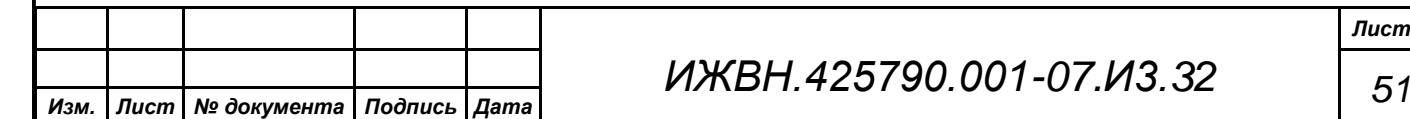

*Справ.№*

*Подпись и дата*

Подпись и дата

*Инв. № дубл.*

Инв. № дубл.

*Взам. инв. №*

*Подпись и дата*

Подпись и дата

*Инв. № подл.*

Инв. № подл.

- 1) указать мышью на контур или угол окна, которое необходимо увеличить/уменьшить;
- 2) когда указатель мыши превратится в " ", нажать левую кнопку мыши и, удерживая еѐ, переместить контур или угол окна до желаемого размера.

<span id="page-51-0"></span>Нельзя увеличить размер окна больше максимального размера.

## **3.1.4. Просмотр содержимого окна**

При работе с мышью см. ["3.1.1.2. Вертикальная полоса прокрутки"](#page-47-0), стр[.48,](#page-47-0) ["3.1.1.3. Горизонтальная полоса прокрутки"](#page-48-0), стр[.49.](#page-48-0) А при работе с клавиатуры пользуются следующими командами.

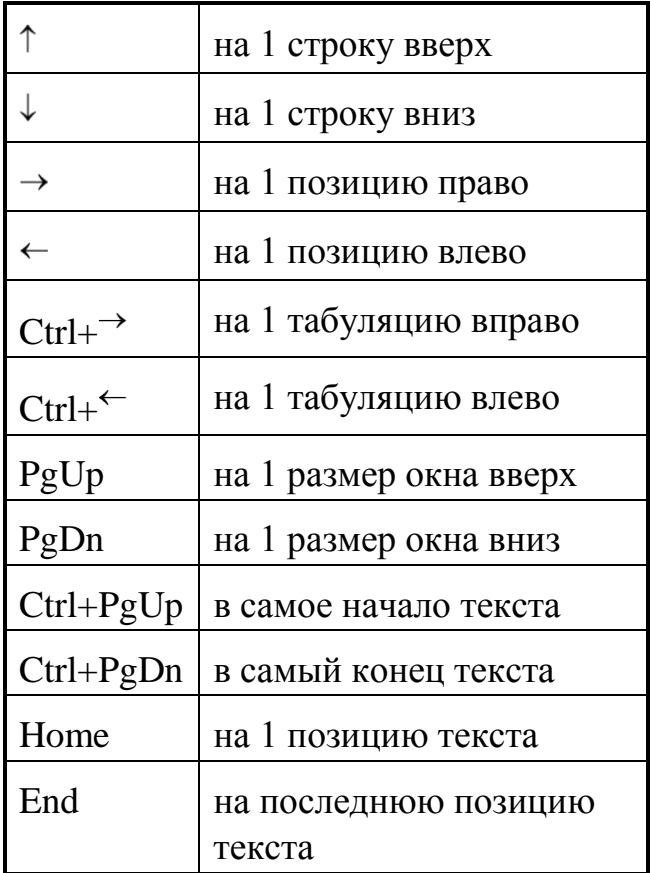

## <span id="page-51-1"></span>**3.1.5. Сворачивание окна**

См. ["3.1.1.5. Кнопка минимизации окна"](#page-49-1), стр[.50.](#page-49-1)

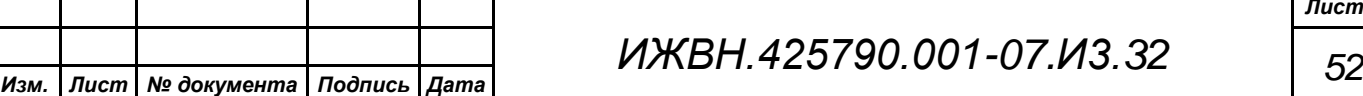

*Лист*

### <span id="page-52-0"></span>**3.1.6. Распахивание окна**

См. ["3.1.1.6. Кнопки распахивания окна"](#page-49-2), стр[.50.](#page-49-2)

### <span id="page-52-1"></span>**3.1.7. Закрытие окна**

*Первое применение*

Первое применение

*Справ.№*

*Подпись и дата*

Подпись и дата

*Инв. № дубл.*

Ина. № дубл.

*Взам. инв. №*

*Подпись и дата*

Подпись и дата

*Инв. № подл.*

Инв. № подл.

<span id="page-52-2"></span>См. ["3.1.1.7. Кнопка закрытия окна"](#page-50-0), стр. [51.](#page-50-0)

## **3.2. Работа с диалогами**

При работе системы пользователь работает как с просто окнами, так и с окнами диалога.

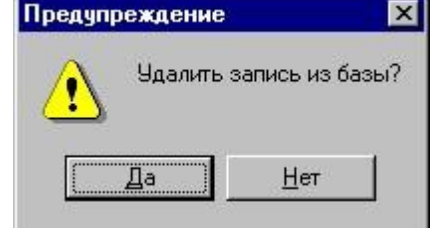

Окно диалога - это специальный тип окна, отличающийся от обычного тем, что:

- нельзя изменить его размеры,
- закрытие окна по умолчанию осуществляется клавишей *"Esc"*;
- является единственным активным окном и, пока пользователь не закончит работу с диалогом, другие окна не активизируются.

При работе с окном диалога пользователь может встретить следующие типы объектов:

- кнопки действий (активные кнопки);
- группы элементов с исключительным выбором;
- строки ввода;
- списки данных.

Перемещение по объектам диалога

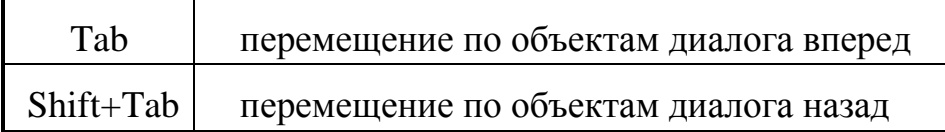

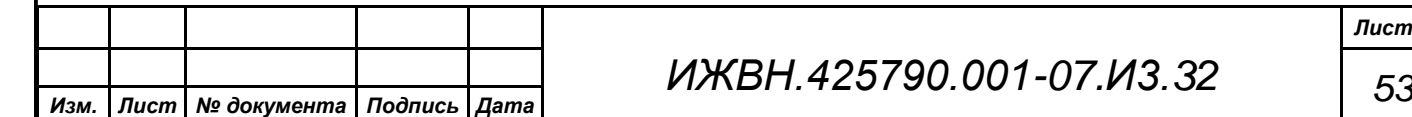

*Лист*

*Первое применение*

Первое применение

*Справ.№*

*Подпись и дата*

Подпись и дата

*Инв. № дубл.*

Инв. № дубл.

*Взам. инв. №*

*Подпись и дата*

Подпись и дата

*Инв. № подл.*

Инв. № подл.

### <span id="page-53-0"></span>**3.2.1. Активные кнопки в окне диалога**

Кнопка - это область экрана, выделенная цветом с помещенным на ней текстом.

Например: <u>Уок При "нажатии" на кнопку</u> благодаря тени кнопки получается эффект трѐхмерного перемещения.

Кнопки могут быть обычными, то есть требующие нажатия, или работающими по умолчанию. Кнопка по умолчанию означает, что по нажатию Enter данная кнопка переводится в состояние "нажато". Кнопка по умолчанию выделяется жирным шрифтом.

Текст, нанесѐнный на кнопку, может иметь выделенную подчѐркиванием букву, которая также используется для нажатия кнопки: Alt + буква.

Для срабатывания кнопки, не являющейся кнопкой по умолчанию, требуется переместиться на кнопку и нажать Enter, либо щѐлкнуть левой клавишей мыши по нужной кнопке.

# <span id="page-53-1"></span>**3.2.2. Группа с исключительным выбором**

Группа элементов с исключительным выбором - это объект в окне диалога,

Считать временем выступления: **• Общее время включения микрофона** © Время опознования голоса

позволяющий выбрать из предложенного списка только один элемент - не менее и не более.

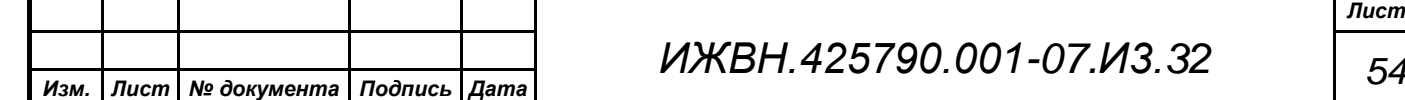

Выбранный элемент отмечается точкой перед ним. Необходимо отметить, что выбор какого-либо элемента автоматически отменяет ранее выбранный элемент.

Для выбора элемента существует несколько способов:

- 1) выбрать нужный объект в окне диалога, переместиться на нужный элемент в группе (стрелками или мышью или Alt + выделенная буква);
- 2) нажать Alt + выделенная буква, если в тексте элемента группы есть выделенная буква;

3) поместить мышь на нужный элемент и нажать левую клавишу.

<span id="page-54-0"></span>Как только элемент выбран, перед ним сразу появляется точка.

### **3.2.3. Строка ввода в окне диалога**

Строка ввода позволяет пользователю ввести какой-либо текст. Для этого нужно переместиться на строку, ввести с клавиатуры или выбором необходимые данные и нажать Enter. Строка ввода имеет в каждом случае заранее заданную длину и не может ее превысить.

### **3.2.3.1. Редактирование в строке ввода**

При входе в режим редактирования строки в строке ввода появляется предыдущее значение строки. Если строка ввода пуста, то поле ввода также пусто.

Необходимо отметить, что если первый вводимый символ не является командой, то строка автоматически очищается. Для того чтобы откорректировать ранее введѐнное значение, необходимо чтобы первый вводимый символ был не текстовый, а, например, команда перемещения.

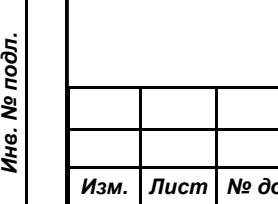

*Первое применение*

Первое применение

*Справ.№*

*Подпись и дата*

Подпись и дата

<span id="page-54-1"></span>*Инв. № дубл.*

Инв. № дубл.

*Взам. инв. №*

*Подпись и дата*

Подпись и дата

*ИЖВН.425790.001-07.И3.32 55 Изм. Лист № документа Подпись Дата*

### **Команды редактирования**

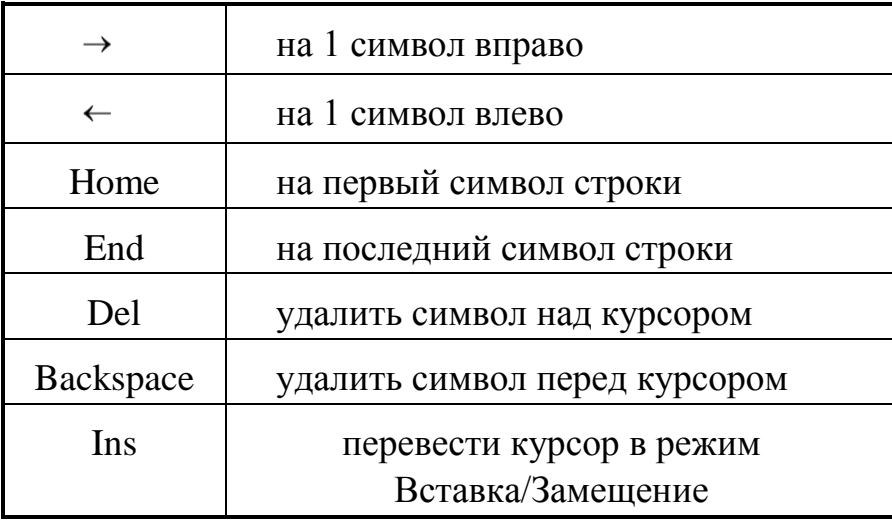

### <span id="page-55-0"></span>**3.3. Работа с меню**

Работа с АРМ осуществляется через меню. Основное меню может быть горизонтальным, подменю располагаются вертикально. Иногда основное меню выглядит аналогично подменю - то есть так же имеет вертикальную структуру. Пункт меню, на котором в данный момент стоит курсор, выделяется цветом.

Название каждого пункта может иметь одну выделенную подчѐркиванием букву - так называемую "горячую" клавишу.

Названия пунктов подменю могут иметь, кроме того, ещѐ и специальные команды вызова пунктов по функциональным клавишам, минуя основное меню, например, <sup>12</sup>. Эти функциональные клавиши указаны, если есть, в правой части названия пунктов подменю.

Если какой-либо пункт/подпункт меню недоступен при некотором рабочем состоянии системы, то он прорисовывается другим цветом.

Выбор пункта основного меню возможен несколькими способами:

1) войти в основное меню, нажав Alt, переместить курсор на нужный пункт (для этого используются горизонтальные стрелки) и нажать *"Enter"*.

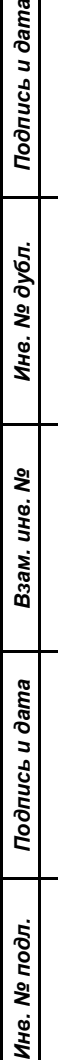

*Первое применение*

Первое применение

*Справ.№*

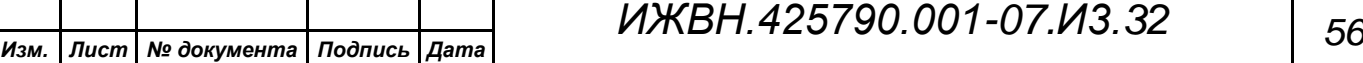

*Подпись и дата*

Подпись и дата

*Инв. № подл.*

Инв. № подл.

2) нажать "горячую" клавишу, то есть *Alt +* выделенная буква.

3) поместить мышь на нужный пункт меню и нажать левую кнопку мыши.

Выбор пункта подменю возможен по-разному:

- 1) выбрать пункт основного меню, переместить курсор на нужный пункт подменю (для этого используются вертикальные стрелки), нажать *"CR"* или *"Enter"*.
- 2) выбрать пункт основного меню, поместить мышь на нужный пункт подменю и нажать левую кнопку мыши.
- 3) если для нужного пункта подменю существует и известна оператору функциональная клавиша прямого попадания, минуя основное меню, то можно просто нажать эту функциональную клавишу.

Необходимо отметить, что все меню и подменю являются закольцованными, то есть, нажимая постоянно одну клавишу (например, "←" в горизонтальном меню или "↑" - в вертикальном), пользователь не остановится на последнем пункте меню, а переместится снова на первый пункт и т.д. Кроме того, находясь в подменю и нажимая любую из горизонтальных стрелок, пользователь может перемещаться по основному меню с раскрытием соответствующих подменю.